# FILCO。

Majestouch MINILAAIF MINIMUM LAYOUT

2013.7

**取扱説明書**

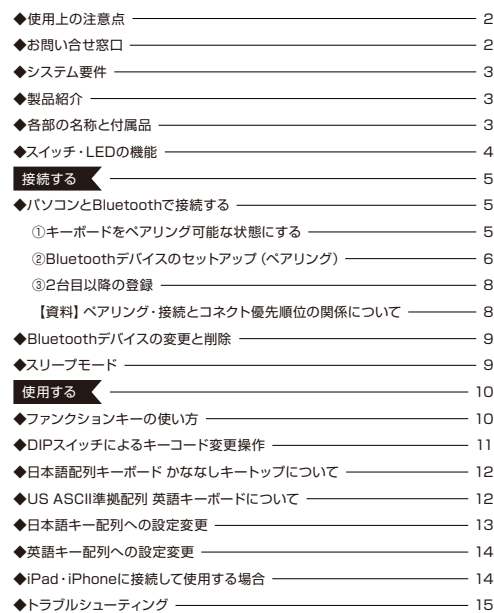

# このたびはFILCO Majestouch MINILA Airをご購入いただきまして誠にありがとうございま す。本書記載事項をよく読んでご使用下さい。

# ◆ 使用上の注意点

- セットアップ作業を行う際は、管理者権限を持つユーザーでログインして下さい。
- 本製品は一般的なオフィスや家庭での使用を目的としています。本製品を人命が直接的・間接的に関わる医療機器や金融システム、電算 機システム、原子力関連施設等、高い安全性・信頼性が求められる環境下、及び直接的な防衛軍事目的では使用しないで下さい。損害等 発生した場合弊社は一切の責任を負いません。
- 本製品の故障、不具合、通信不良や、停電など外的要因、第三者による妨害などの要因によって通信の機会を逃したために損害等発生し た場合弊社は一切の責任を負いません。
- 第三者による通信内容の傍受、情報の漏洩、改竄、破壊などによって損害等発生した場合弊社は一切の責任を負いません。

#### 通信についての注意点

- 見通しのいい場所で通信して下さい。建物の構造や障害物によっては通信可能距離が変わる場合があります。また鉄筋や金属、コンク リートを挟むと通信できません。
- 通信中に障害物の陰や電波の届かない範囲に移動すると、通信が途中で途切れる場合があります。
- AV機器やOA機器などから2m以上離れて通信して下さい。また電子レンジからは影響を受けやすいので3m以上離れて通信して下さい。 正常に通信できない場合があります。
- IEEE802.11g/bの無線LAN機器と本製品などのBluetooth機器は同一周波数帯(2.4GHz)を使用しているため、近くで使用すると電 波障害が発生し、通信速度が低下したり接続できなくなる場合があります。この場合は使用しない機器の電源をお切り下さい。
- 本製品や他のBluetooth機器が発する電磁波の影響により、音声や映像にノイズが発生する場合がありますので、テレビやラジオなど の近くで接続しないことをおすすめします。

安全のために

- 電池の使用について
	- 小さいお子様の手の届かない場所で保管して下さい。
	- 電池に熱を加えないで下さい。また分解したり水中に投入しないで下さい。
	- 古い電池と新しい電池を組み合わせて使用しないで下さい。また異なる種類の電池(マンガン電池とアルカリ電池など)を組み合わせ て使用しないで下さい。
- 古くなったり電力が弱くなった電池は使用を中止し、お住まいの地域の条例および法令に従って処分して下さい。
- キーボードの取り扱いについて
- 落下などにより思わぬ事故となる場合がありますので、平らで滑らない場所を選んで設置して下さい。キーボードは精密機械であり、内 部に電池や変圧装置を含みます。飲み物などの水分が内部に侵入しないようお取り扱いに十分ご注意下さい。
- 分解、改造はしないで下さい。なお保守用ラベルをはがすなど分解や改造の痕跡が見られた場合、保証規定の内容が適用されません。
- 以下の環境下では使用を中止、もしくは使用しないで下さい。電波が影響を及ぼし誤作動による事故の原因となるおそれがあります。
	- 心臓ペースメーカーの近く
	- 医療機関内、医療用電気機器の近く
	- 航空機内
	- 本製品を使用中に他の機器に電波障害などが発生した場合
- 本製品は購入国内での使用を前提に保証を規定しています。日本国内で販売店を通じて購入した場合はダイヤテック株式会社、海外代 理店を経由して購入した場合は代理店の定める保証規定が適用されます。また本書の保証書は日本国内でのみ有効です。

#### 健康についての注意点

マウスやキーボード、トラックボールなどを長時間操作すると、手・腕・首・肩などに負担がかかり、痛みやしびれなどの症状を感じる場合 があります。そのまま操作を続けたり、繰り返したりしていると深刻な障害を引き起こす可能性もあります。上記のような症状を感じた時 は、ただちにマウスやキーボードなどの操作を中止し、場合によっては医師に相談することをおすすめします。 また日常のパソコン操作時には定期的に休憩を取るなどして、手・腕・首・肩など身体に負担がかからないよう心がけましょう。

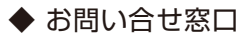

ご使用中のお気づきの点、万が一問題が発生したときのお問い合わせは、以下の窓口をご利用ください。

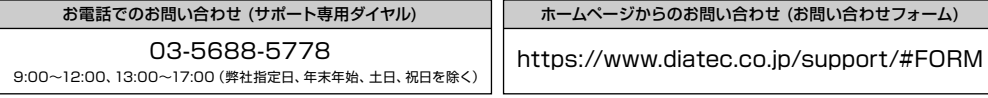

# ◆ システム要件

PC:Bluetooth HIDプロファイルに対応したDOS/Vパソコン OS:Windows XP Service Pack 2以降、Windows Vista、Windows 7、Windows 8 Bluetooth接続の場合は、Bluetooth機能が搭載されたパソコンまたはBluetooth受信アダプタが必要です。ただし互換性の問題でまれ に接続できない場合があります。全てのBluetooth受信アダプタに対応するものではありません。

# ◆ 製品紹介

コンパクトダブル親指Fn(ファンクション)キーボード

Majestouch MINILA Airはコンパクトキーボードで多用する「Fn」キーを、親指で押しやすい位置に配列したキーボードです。これに より、ホームポジションをキープしたままスムーズなキーボード操作ができます。 また背面のDIPスイッチを調整することで、自分好みのキーカスタマイズができます。

Bluetoothの自動登録

パソコンとの接続方法に省電力性を向上させたBluetooth ver 3.0 class2技術を採用し、動作範囲は約10mまでサポートします。 パソコンとの接続設定は初回のみで、その後はセットアップすることなく操作する事ができます。また、最大3台のパソコンとの接続が 可能で自由に切り替えができます。

30分キー操作をしないとキーボードが自動的にスリープモードに移行し、消費電力を節約します。

Cherry MXキースイッチ採用

Cherry MXキースイッチとは、ドイツ・ZF Electronics社(旧Cherry社)のメカニカルスイッチです。キーは、ストローク約4mmと一 般的なキーボードと比較し深く、接点は約2mm押し下げた位置にあるため動作に余裕がある設計です。本製品はキーひとつひとつに独 立したスイッチを搭載しているため、軽快なキー動作が得られます。

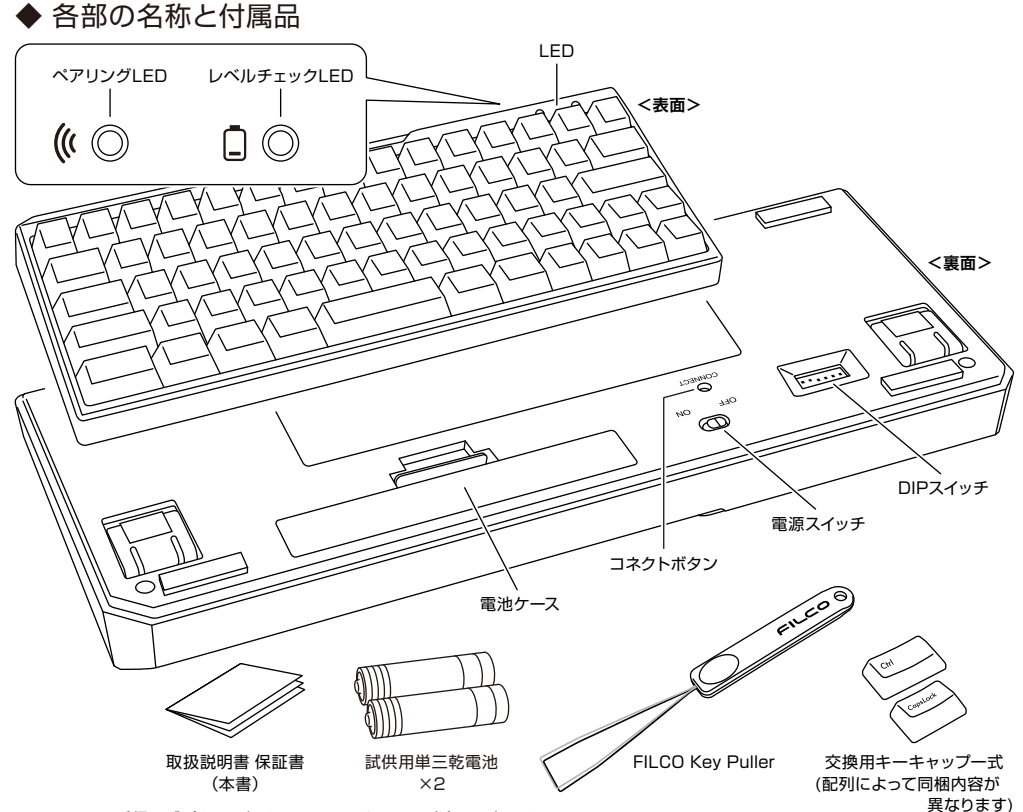

※Bluetooth受信アダプタは同梱されておりませんので別途ご用意下さい。

# ◆ スイッチ·LEDの機能

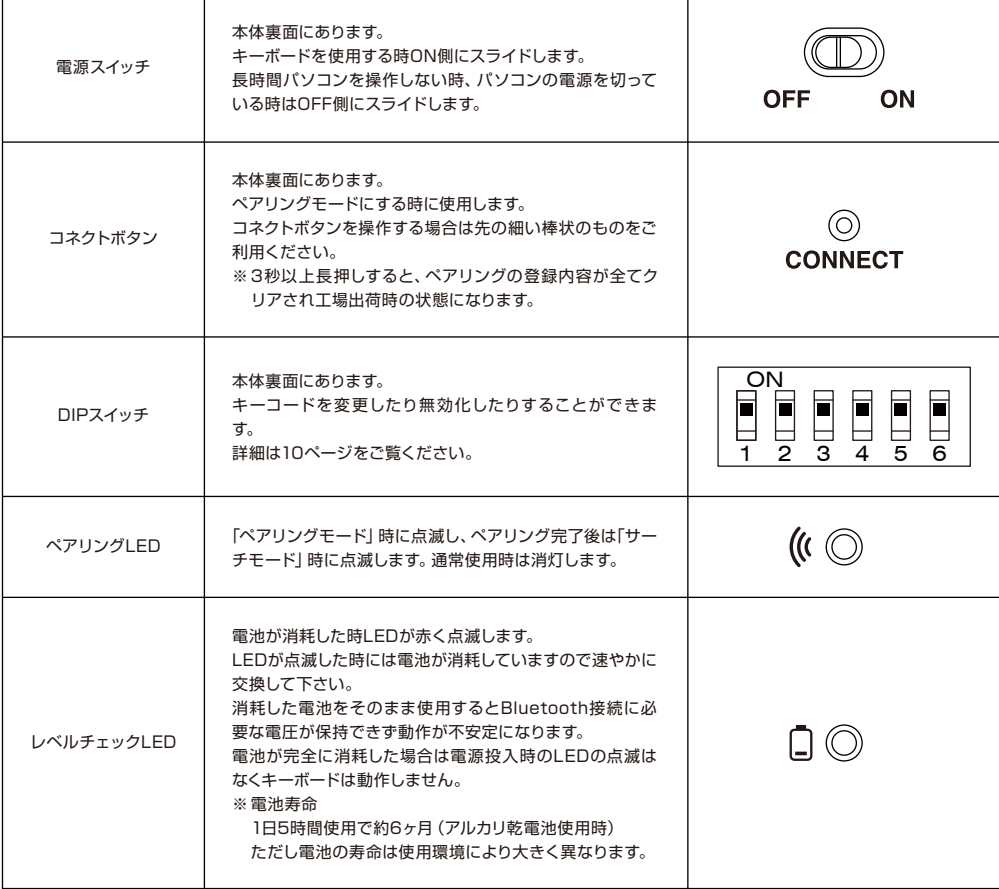

【NumLock、CapsLock、ScrollLockのLED表示について】

本製品はNumLock、CapsLock、ScrollLockのLED表示はありません。機能が有効でもキーボード本体には表示されません。

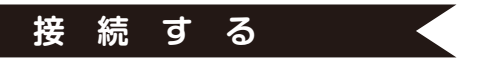

# **◆ パソコンとBluetoothで接続する**

本製品にはBluetooth受信アダプタは同梱されていません。市販品をお求めいただき、Bluetooth受信アダプタのセットアップが完了した 状態で操作して下さい。Bluetooth機能が搭載されているパソコンで使用する場合はBluetooth機能をオンにして下さい。 セットアップ作業は管理者権限を持つユーザーでログインし、クラシックスタートメニュー、クラシックコントロールパネルで操作して下さい。

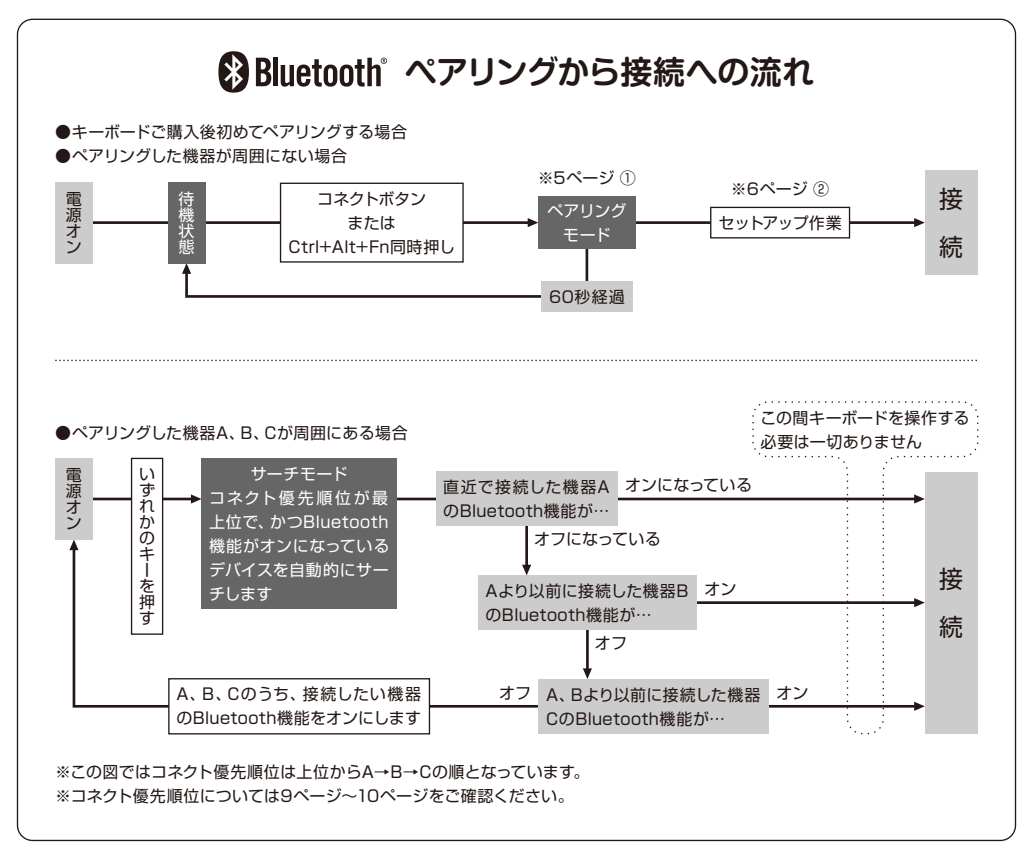

# ①キーボードをペアリング可能な状態にする

1. キーボードに電池を挿入します。電池ケースの表示に従い、電極の向きを間違えないようにご注意下さい。

2. キーボードの電源スイッチをオンにします。

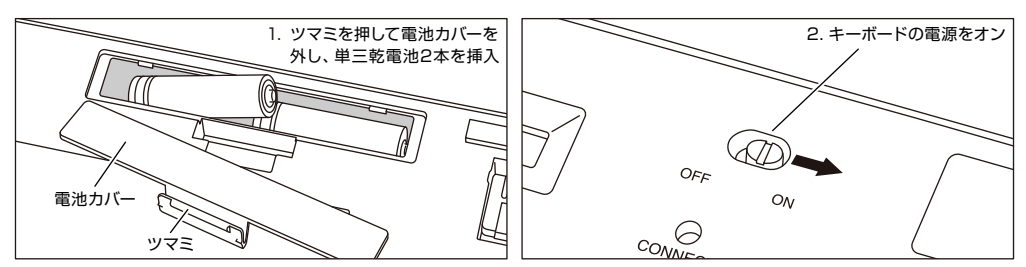

- 3. 本体裏面の「コネクトボタン」を押すか、キーボードの「Ctrl」キーと「Alt」キーと「Fn」キーを同時に押します。 4. キーボードのペアリングLEDが点滅し、「ペアリングモード」(パソコンに認識される状態)になります。
- 4. ペアリングLEDの点滅を確認 TT ÌΕ O<sub>Ν</sub>  $\widehat{\mathbb{Q}}$ CONNECT 3. コネクトボタンを押す または 「Ctrl」+「Alt」+「Fn」キー同時押し

# ②Bluetoothデバイスのセットアップ(ペアリング) Windows XP / Vista の場合

※ペアリングの手順は同じですが画面はOSによって異なります。

- 1. コントロールパネル>Bluetoothデバイスアイコンをダブルクリックします。
- 2. Bluetoothデバイス>デバイス>追加をクリックします。

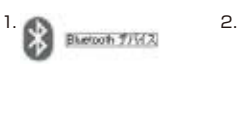

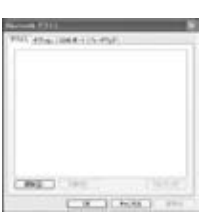

- 3. Bluetoothデバイスの追加ウィザードが起動します。 「セットアップを完了し、デバイスは発見可能になりました」にチェックを入れ、次へ をクリックします。
- 4. Bluetooth機器を検索します。 「FILCO Bluetooth Keyboard 新しいデバイス」を選択し、次へをクリックします。
- 5. パスキーをデバイスに追加します。 「自動的に選択されたパスキーを使用する」を選択し、次へをクリックします。
- 6. パソコンとキーボードのパスキーを交換します。 キーボードの数字キーからパスキーを入力して下さい。入力し終わったらEnter キーを押します。パスキーは30秒以内に入力して下さい。

【参考】パスキーを入力するとき、画面に入力状態を示す表示はありません。

- 7. パスキーの入力に成功したらBluetoothキーボードがインストールされますのでし ばらく待ちます。もし入力に誤りがあった場合は前の作業に戻り、再度パスキーを入 力します。
- 8. 「Bluetoothデバイスの追加ウィザードの完了」画面が表示されればセットアップは 完了です。画面を閉じます。
- 9. ペアリングしたデバイス情報はキーボードに記録されます。ペアリング完了後はキー ボードの電源を投入し、いずれかのキーを押すと「サーチモード」になります。ペアリ ングLEDが点滅し、自動で再接続します。
- 10. 設定はコントロールパネル>Bluetoothデバイス>デバイスで接続状態を確認でき ます。

#### 【補足説明】

Windows Vista ユーザーアカウント制御の有効化または無効化設定について Windows Vista では、初期の状態で「ユーザーアカウント制御の有効化または無効 化設定」が有効に設定されています。この場合、セットアップ途中に警告画面が表示 されやすくなります。「設定の変更」をクリックするとユーザーアカウント制御画面が出 ます。 ↗

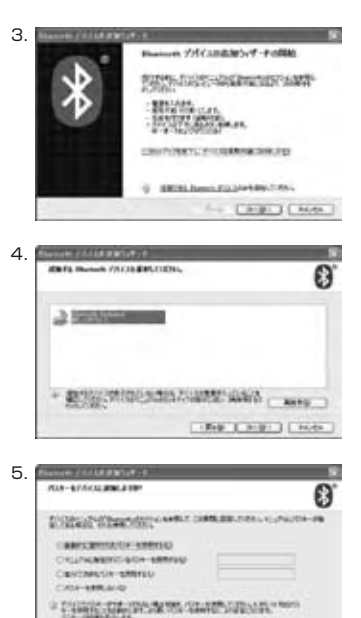

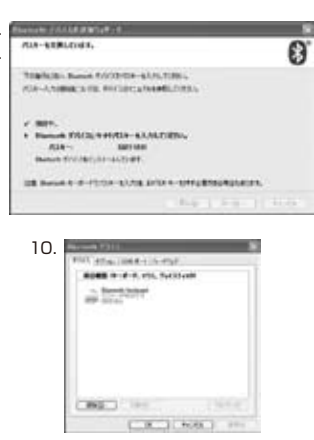

The Chief Chief

6. 7.

↗ 「続行するにはあなたの許可が必要です」「あなたが開始した操作である場合は、続行して下さい」と表示された場合は「続行」をクリッ クして下さい。

ユーザーアカウント制御の有効化または無効化設定場所

コントロールパネル>ユーザーアカウント内項目の「ユーザーアカウント制御の有効化または無効化設定」で「ユーザーアカウント制御 (UAC) を使ってコンピュータの保護に役立たせる」のチェック部です。

#### Windows 7 / 8 の場合

- 1. コントロールパネルを開きます。
- 2. カテゴリ表示では「ハードウェアとサウンド」の「デバイスの追加」をクリックします。 アイコン表示では「デバイスとプリンター」を選びクリックし、「デバイスの追加」をクリックします。

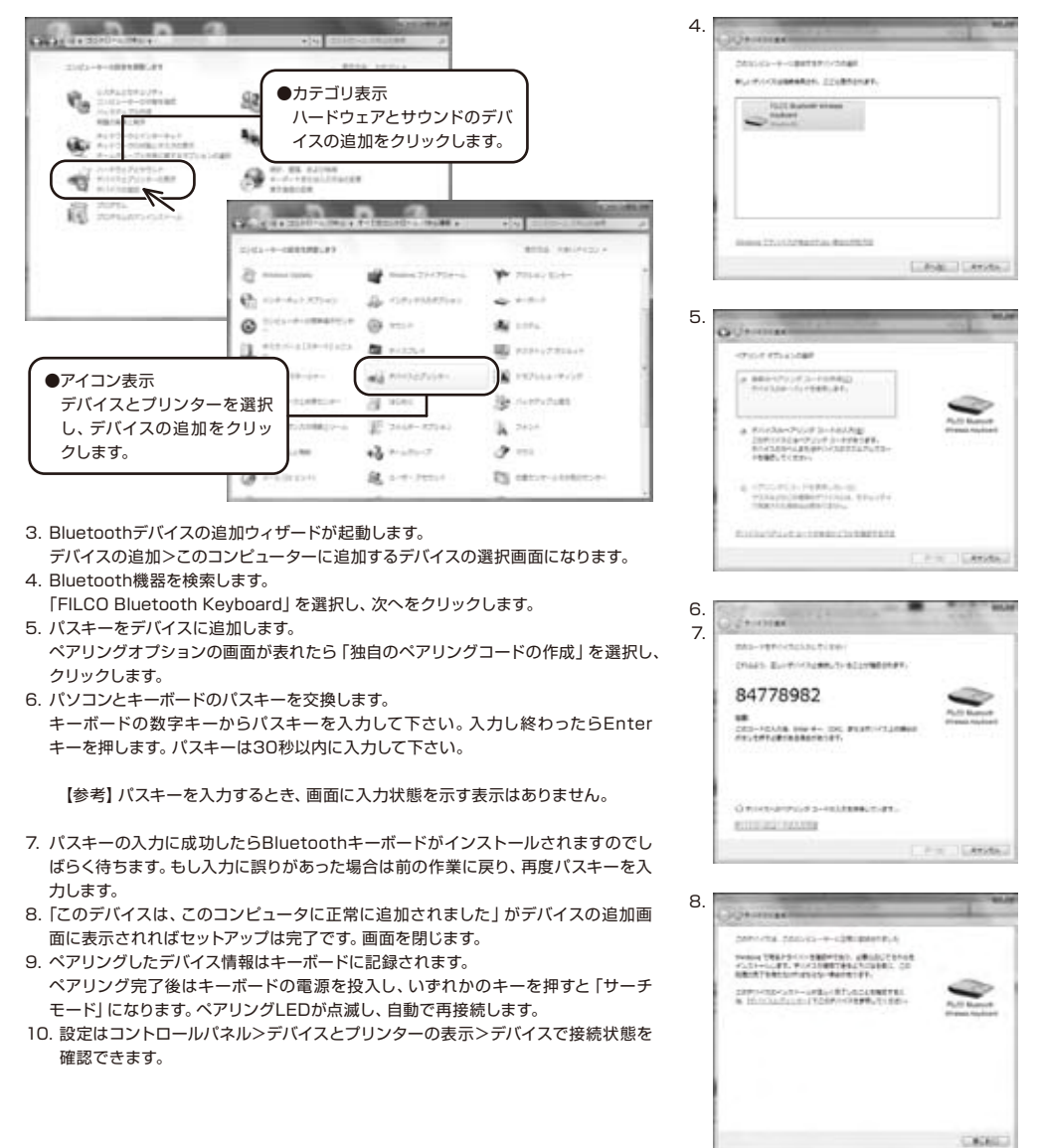

#### ③2台目以降の登録(最大3台登録できます)

- 1. 本体裏面の「コネクトボタン」を押すか、キーボードの「Ctrl」 キー 「Alt」 キー 「Fn」 キーを同時に押し、「ペアリングモード」にします。
- 2.ペアリングLEDが点滅します。
- 3.Bluetoothデバイスのセットアップ(ペアリング)をします。
- 4.ペアリングしたデバイス情報はキーボードに記録されます。
- 5.1~4を繰り返します。

※ペアリングや接続を繰り返す毎に直近のデバイス情報がコネクト優先順位の最上位になり、以前の情報は順位が繰り下がります。 ※3台以上Bluetoothデバイスのセットアップ(ペアリング)を行なった場合、コネクト優先順位第3位のデバイス情報はキーボードから 削除されます。

※ペアリング・接続とコネクト優先順位の関係については下の資料をご確認ください。

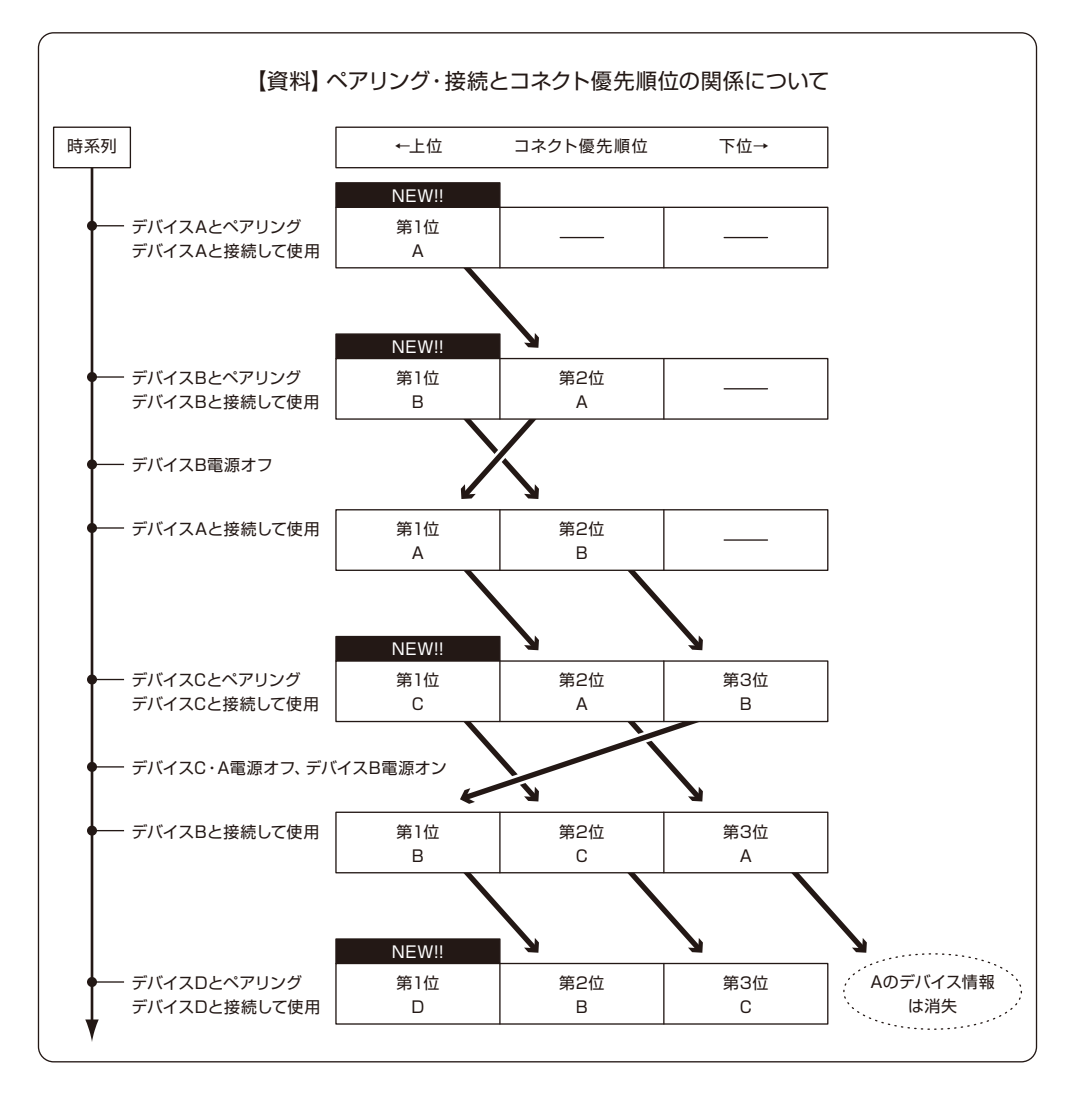

# ◆ Bluetoothデバイスの変更と削除

# 接続先デバイスの変更をしたい時(コネクト優先順位の低いデバイスと接続する)

- 1. 登録済みで接続したいデバイスの電源をオンにします。
- 2. 接続中のデバイス(コネクト優先順位の最上位)の電源、またはBluetooth機能をオフにします。
- 3. キーボードのいずれかのキーを押します。
- 4. ペアリングLEDが2~3回点滅し、接続されます。
- 5. LED消灯後にキーボード操作が可能となります。

※ペアリング・接続とコネクト優先順位の関係については8ページの資料をご確認ください。

# 登録済みのデバイス情報を削除したい時

- 1. PCの場合、コントロールパネル>Bluetoothデバイス>デバイスタブから接続済みのキーボードを選択し、削除をクリックします。確 認画面が出ますので「はい」をクリックします。
- 2. Bluetoothデバイスの接続が中止され、PC側のデバイス情報が削除されます。
- 3. キーボード本体裏面にあるコネクトボタンを3秒以上押します。キーボードが工場出荷時の状態に戻ります。
- 4. ペアリングLEDが点滅したあと点灯します。
- 5. キーボードの電源をオフにします。

# その他

- 1. Bluetooth接続時のWindowsのスリープスタンバイモードからの復帰はBluetoothの仕様上非対応となっています。あらかじめマウス 操作などでWindowsスリープスタンバイモードを解除してからご使用下さい。
- 2. ペアリング完了後、接続中にPC本体の電源をOFF/ONして再起動(リセット)した時は、PC起動後にキーボードのいずれかのキーを 押すとペアリングLEDが点滅し、自動で再接続します。
- 3. ペアリング完了後、接続中にBluetooth受信アダプタ (Bluetoothドングル) を一度抜いて、再度差したときはキーボードのいずれか のキーを押すとペアリングLEDが点滅し、自動で再接続します。

#### ペアリングが正常に完了しても入力できない場合の対処方法

- 1. [スタート]ボタンをクリックし[コントロールパネル]を開きます。
- 2. XPでは、[コントロールパネル]の[パフォーマンスとメンテナンス]より[管理ツール]、更に[サービス]を開きます。 Vistaでは、[コントロールパネル]の[システムとメンテナンス]より[管理ツール]、更に[サービス]を開きます。 7 / 8では、[コントロールパネル]の[システムとセキュリティ]より[管理ツール]、更に[サービス]を開きます。
- 3. [サービス]ウインドウ内の[Bluetooth Support Service]をダブルクリックで開きます。
- 4. [Bluetooth Support Service]ウインドウの[ログオン]タブを開きます。
- 5. [ローカルシステムアカウント]にチェックを入れます。
- 6. [適用]及び[OK]ボタンを押し全てのウインドウを閉じて PCを再起動します。
- 7. 再度 Bluetooth キーボードの再認識を実施します。

上記はご使用のアダプタに同梱された専用ソフトを使用せず、OS純正のソフトやドライバで設定する場合の操作方法です。ご使用の Bluetoothアダプタに同梱された専用ソフトで設定する場合はBluetoothアダプタの取扱説明書をご参考下さい。

# ◆ スリープモード

キー操作が30分間行われない状態が続くと自動的に消費電力を節約するスリープモードに移行します。スリープモードはキーボードのい ずれかを押すことで解除されます。(いずれかのキーを押すとペアリングLEDが点滅しその後消灯します。)Bluetooth接続が自動で行わ れて約3~5秒後再入力が可能になります。また、キーボードの電源を再投入しても解除されます。

いずれかのキーを押す

キー操作がない場合のスリープモードへの移行 ─── 30分後

スリープモードの解除

# ◆ ファンクションキーの使い方

F1~F12やHome、PgUpなど、キーキャップの前面に印刷されているキーコードは、スペースキーの左右両サイドにあるどちらかの[Fn] キーを押しながら該当するキーを押すことによって入力することができます。

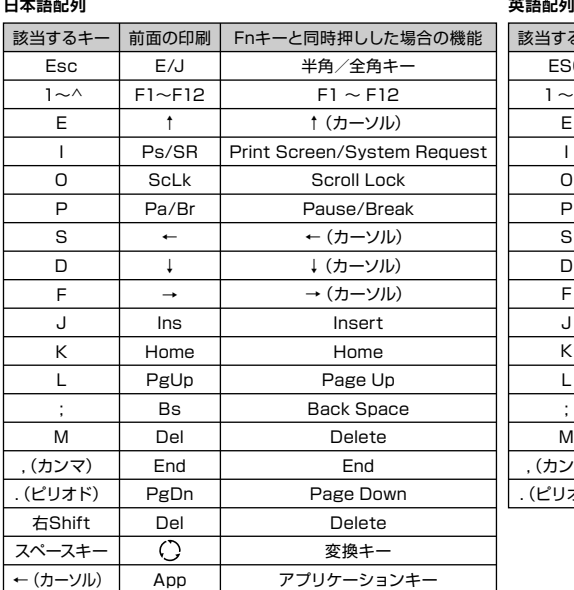

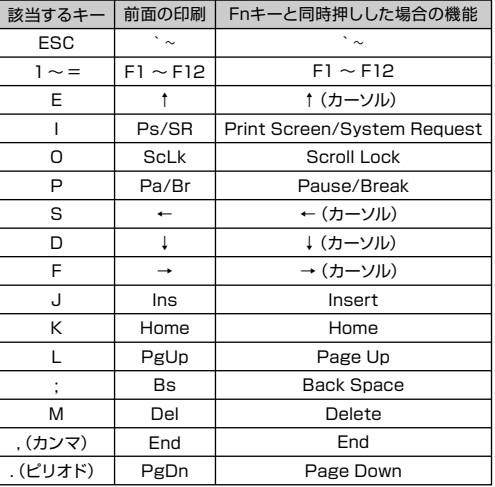

※ WinキーやAltキーのキーキャップ前面に袋文字で印刷されている「cmd㵰」や「option」はiPad・iPhoneなどのiOS機器に接続して 使う時に便利な表記です。本製品をiPad・iPhoneで使用する場合の詳しい方法は14ページをご覧ください。

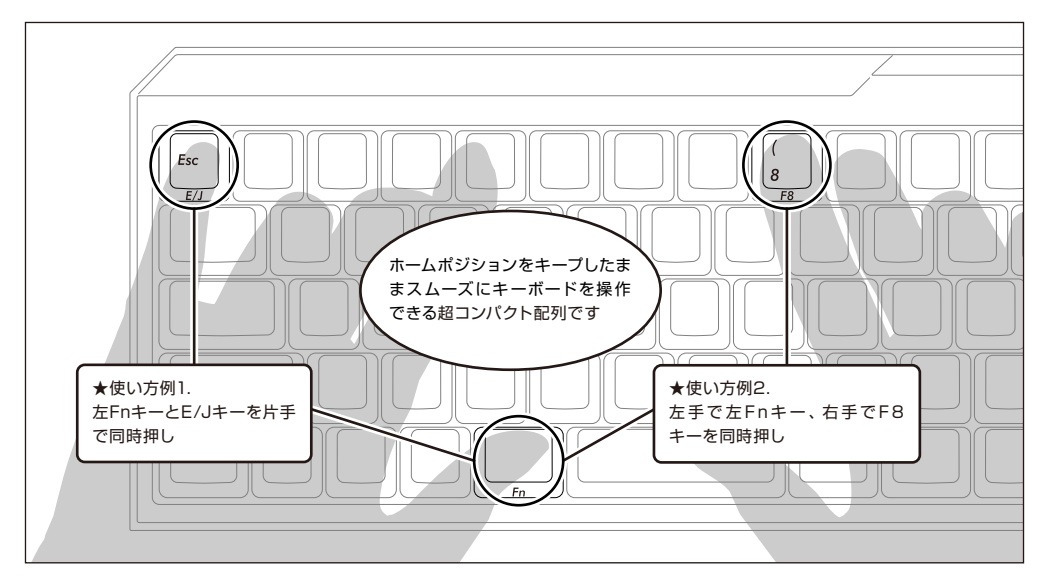

# ◆ DIPスイッチによるキーファンクション変更操作

本体裏面のDIPスイッチを操作することで、キーコードを変更したり無効化したりすることができます。

工場出荷時は全てOFFになっています。

DIPスイッチを操作する場合は、必ず本製品の電源スイッチをオフにしてからおこなってください。電源スイッチがオンの状態で操作すると 故障や誤動作など不具合の原因となりますのでご注意ください。

DIPスイッチを操作する場合は先の細い棒状のものをご利用ください。

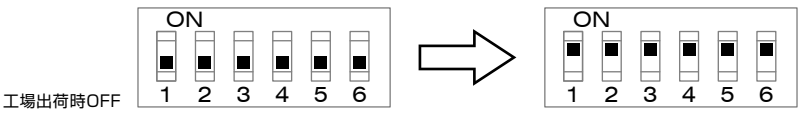

また、日本語配列と英語配列ではDIPスイッチで設定できる機能が一部異なります。詳細は下図をご確認ください。

# **日本語配列**

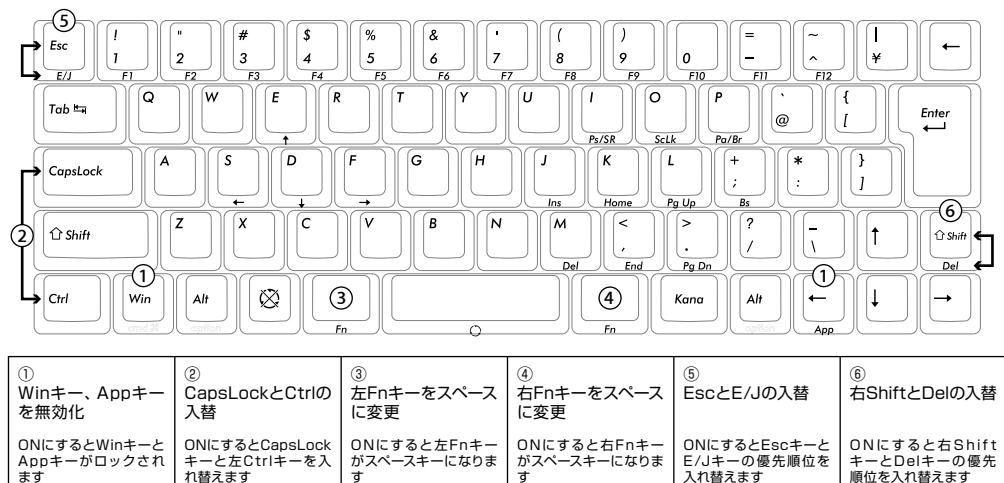

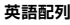

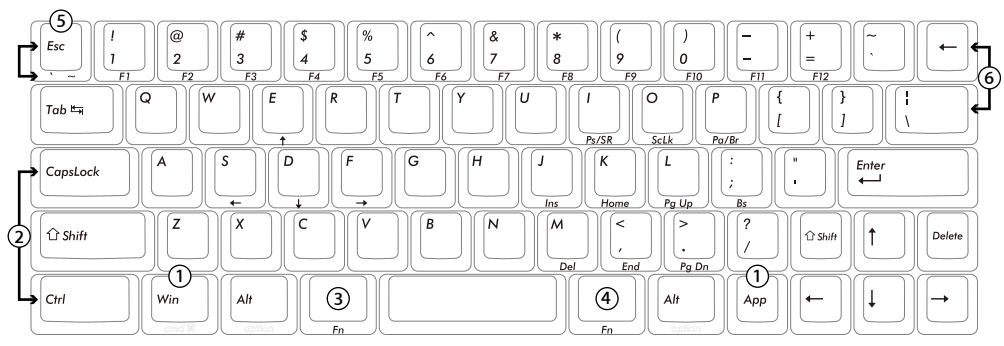

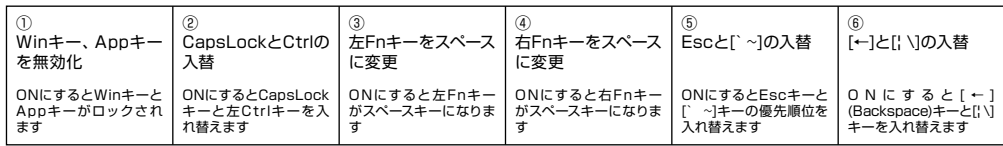

# ◆ 日本語配列キーボード かななしキートップについて

ローマ字入力時に使用しない"かな表示"のないモデルをご用意しています。日本語かな表示なしモデルでは、特殊キーの表記が違います。

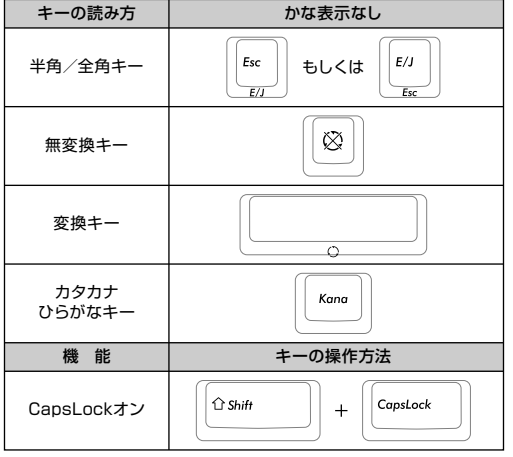

# 日本語配列キーボード付属の交換用キーキャップについて

DIPスイッチによるキーファンクションの変更操作を行った場合に必要となる、以下の4個のキーキャップが同梱されています。 FILCO Key Pullerを使って付け替えてください。

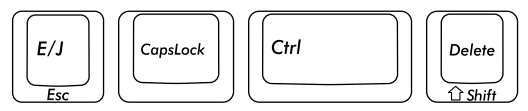

# ◆ US ASCII進拠配列 英語キーボードについて

US ASCII準拠配列の英語モデルをご用意しています。日本語配列とは操作が異なる部分があります。 日本語入力操作(IMEを起動)、\(バックスラッシュ)キー、変換キーは以下の表を参考にしてください。

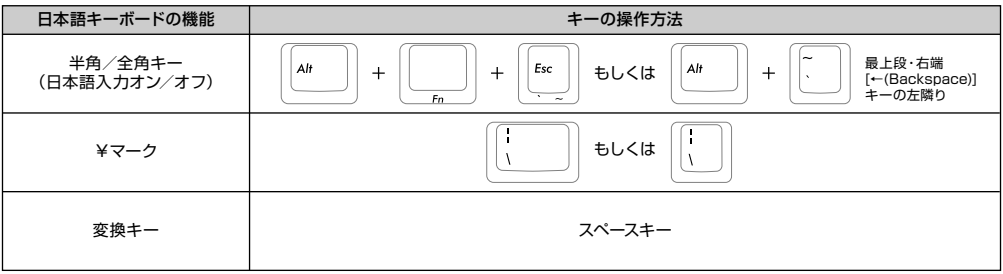

# 英語配列キーボード付属の交換用キーキャップについて

DIPスイッチによるキーファンクションの変更操作を行った場合に必要となる、以下の5個のキーキャップが同梱されています。 FILCO Key Pullerを使って付け替えてください。

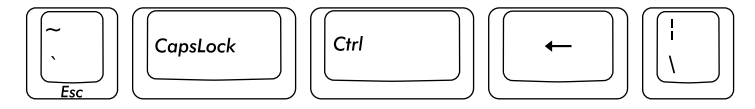

# ◆ 日本語キー配列への設定変更 ~英語配列から日本語配列への変更例

- ① PS/2キーボードをお持ちでパソコンに接続可能な場合、ノートパソコンの場合
- 1. コントロールパネル>キーボードを選択します。
- 2. ハードウェア>デバイス欄>「101/102英語またはMicrosoft Natural PS/2キーボード」、7では「標準PS/2キーボード」を選択 しプロパティをクリックします。
- 3. 設定の変更>ドライバ>ドライバの更新をクリックします。

4. XP 「一覧または特定の場所からインストールする」を選択して次へをクリックします。

Vista/7/8 「コンピュータを参照してドライバソフトウェアを検索します」をクリックします。

5. XP 「検索しないで、インストールするドライバを選択する」を選択して次へをクリックします。

- Vista/7/8 「コンピュータ上のデバイス ドライバの一覧から選択します」をクリックします。
- 6. XP 「互換性のあるハードウェアを表示」のチェックを外し、製造元は「標準キーボード」、モデルは「日本語PS/2キーボード (106/109キー ctrl+英数)」を選択して次へをクリックします。
- Vista/7/8 「互換性のあるハードウェアを表示」のチェックを外し、製造元は「標準キーボード」、モデルは「日本語PS/2キーボード (106/109キー)」を選択して次へをクリックします。
- 7. ドライバの更新警告画面が出ます。はいをクリックします。
- 8. ドライバがインストールされます。
- 9. ドライバのインストールが完了したら完了をクリックします。
- 10. 再起動後日本語キーボードとして機能します。
- ② PS/2キーボードをパソコンに接続できない場合
- a. レジストリデータをダウンロードし設定する ダイヤテックWEBサイトよりレジストリデータをダウンロードし、設定を変更します。 ダウンロードしたファイルをダブルクリックした後再起動します。
- b. レジストリデータを書き換え設定する
	- 1. XP、Vistaではスタートメニューからファイル名を指定して実行を選択します。
	- 2. 名前欄に「regedit」と入力し、「OK」をクリックします。 7ではプログラムとファイルの検索の欄に「regedit」と入力し、プログラムをクリックします。「変更を許可しますか?」の確認画 面で「はい」をクリックします。
	- 3. レジストリエディタが起動します。 画面左より項目を選択します。

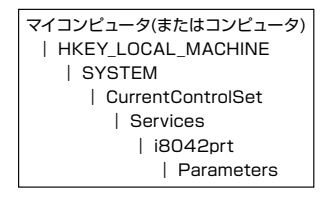

- 4. 名前「LayerDriver JPN」をダブルクリック、値のデータを「kbd106.dll」に書き換えOKをクリックします。
- 5. レジストリキーを新たに追加します。すべて半角文字で大文字/小文字を正しく入力してください。
- ※すでに下記のデータがある場合は追加は必要ありません。

編集>新規>文字列値 名前:OverrideKeyboardIdentifier 値のデータ:PCAT\_106KEY 編集>新規>DWORD値 名前:OverrideKeyboardSubtype 値のデータ:2 表記:16進 名前:OverrideKeyboardType 値のデータ:7 表記:16進

6. レジストリエディタを終了します。

7. パソコンを再起動します。

【重要】

この方法でレジストリデータの設定変更を行う場合は、必ずシステムの復元でレジストリのバックアップを行い、設定を変更する前 の状態に戻せるようにしてから行なってください。

# ◆ 英語キー配列への設定変更 ~日本語配列から英語配列への変更例

※英語配列への設定は、前項「◆日本語キー配列への設定変更」を参考にしてください。

① PS/2キーボードをお持ちでパソコンに接続可能な場合、ノートパソコンの場合 2. の項目「日本語 PS/2キーボード(106/109キー Ctrl+英数)」と「101/102英語またはMicrosoft Natural PS/2キーボード」を入 れ替えて作業します。

② PS/2キーボードをパソコンに接続できない場合

b. レジストリデータを書き換え設定する

1.~3. まで同じ作業をする。

- 4. 名前「LayerDriver JPN」をダブルクリック、値のデータを「kbd101.dll」に書き換え OK をクリックします。
- 5. 以下の名前のデータを削除します。選択>右クリック>削除で削除してください。

OverrideKeyboardIdentifier OverrideKeyboardSubtype OverrideKeyboardType

6. レジストリエディタを終了します。

7. パソコンを再起動します。

# ◆ iPad·iPhoneに接続して使用する場合(【重要】欄を必ずお読みください)

- 1. キーボードをペアリング可能な状態にしてから(5ページ①参照)ホーム画面から「設定」>「Bluetooth」の順にタップし、Bluetooth を「オン」にします。
- 2. デバイスの一覧に「FILCO Bluetooth Keyboard」が「ペアリングされていません」と表示されます。タップして、画面に表示された コードをキーボードから入力し「Enter」キーを押します。
- 3. 「FILCO Bluetooth Keyboard」が「接続されました」となったらペアリングが完了します。 ※Bluetoothキーボードを使っている間は、ソフトウェアキーボードが画面から消えます。 ※iOSでは「cmd㵰(Win)」+「スペースキー」によって言語を切り替えます。押すごとに言語が切り替わり、現在選択されている入力 モードは青色で表示されます。

【重要】

iOSの機器に「日本語配列」のキーボードを接続すると「英語配列」のキーボードとして認識されます。これはiOSの仕様によるもの で不具合ではありません。そのため記号の位置が変わってキー印字とは異なる記号が入力されたり(「@」や「"」など)、押下しても キーが反応しない場合もありますので、予めご了承下さい。11ページにある「英語配列」のイラストをご参照いただくと便利です。

- ※ 日本語配列キーボードでローマ字入力する場合はハードウェアキーボード配 列設定の「U.S.」配列を選択してご利用ください。かな入力する場合は「か な入力」を選択しますが、本製品にはかなの表記はありませんので予めご了 承ください。
- ※ 日本語キーボードの「半角/全角」「無変換」「変換」「カタカナひらがな」 キーは使用できません。
- ※ 日本語入力時「/」は「・」に、「.」は「。」と表示されます。
- ※ DIPスイッチの操作はiOS上でも有効です。
- ※ 右表のショートカットが利用できます。

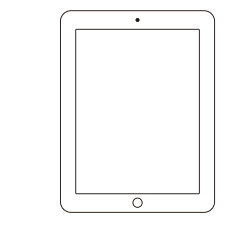

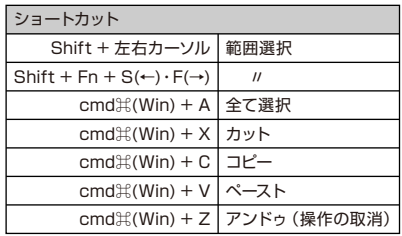

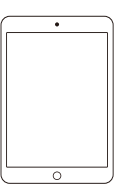

# ◆ トラブルシューティング

Q. 電源が入りません。

電池の向きを確認して下さい。

電池が消耗した可能性があります。新しい電池に交換して下さい。

- Q. ペアリングができません。Bluetooth機器を検索する画面でキーボードが表示されません。
	- ・キーボードの電源スイッチがオンになっているか確認して下さい。
	- ・電池の向きを確認して下さい。電池が消耗してる場合は新しい電池に交換して下さい。
	- ・キーボードのコネクトボタンを押し、ペアリングLEDが点滅していることを確認して下さい。
	- ・Bluetooth受信アダプタ使用時は、正常にセットアップされ動作しているかどうか確認して下さい。
	- ・パソコンに内蔵するBluetooth機能を使用する場合は、設定がオンになっているかどうか確認して下さい。
- Q. EnterキーやShiftキーなど大型のキーが他の小さいキーと比べて感触が違うように感じられます。 大型キーの動作は仕様です。 大型キーはどの部分を押してもキースイッチが上下運動できるように「スタビライザー」を搭載しています。
- Q. パソコンの電源投入直後、Bluetooth接続でBIOS操作やOSの選択ができません。 Bluetooth2.1以降のアダプタにはペアリング設定後、パスキーのパラメータがアダプタ内部に登録され、OS起動前でもBIOS画面 やOS選択画面で操作できる機能を持ったものがあります。 この機能を持たないBluetoothアダプタではWindowsが起動する前は操作できません。必要時はUSB接続、またはPS/2接続でき る他のキーボードにて操作して下さい。 これはアダプタ側の機能ですので、ご不明な点はアダプタの製造元サポートにご確認下さい。
- Q. セーフモードで動作できません。 セーフモード中はご使用になれません。
- Q. Bluetoothアダプタを抜き差しした後、キーボードが動作しません。 Bluetoothアダプタを再接続した後は、いずれかのキーを押すとBluetooth通信が再接続します。
- Q. Windowsのスリープスタンバイモードから復帰できません。 Bluetooth接続時は、Windowsのスリープモードからの復帰はBluetoothの仕様上非対応となっています。あらかじめマウス操作 などでWindowsスリープスタンバイモードを解除してからご使用下さい。
- Q. 他のWindowsで使用できますか?

BluetoothアダプタはWindows 8、Windows 7、Windows Vista、Windows XP SP2以降の標準機能で動作するものです。他 のWindowsシステムではご使用になれません。ドライバやソフトウェアによる対応はおこなっておりません。

- Q. Bluetooth接続時、キーボードの動作が異常となる時があります。 電波送受信範囲は、使用環境によって異なります。パソコンやキーボードの近くに電子レンジ、ワイヤレスネットワーク製品、コードレ ス電話などの電波干渉が発生する環境がある場合、正常に動作しない可能性があります。
- Q. 文字入力が正しく行われないことがあります。 以前に使用していたキーボードのソフトウェアが残っている場合はアンインストールして下さい。古い設定が残っていると動作障害 となる場合があります。

Q. キーボードが頻繁に反応しなくなったり、最後に入力した文字が連続で入力されたりします。

同じ周波数帯域を使用した無線機器が電波の届く範囲に多数存在する場合、混信による通信の切断が発生している可能性がありま す。

ご使用のBluetoothアダプタに同梱された専用ソフトやドライバは高性能で扱いやすくなっていますが、混信が発生しやすい環境で 頻繁に通信の切断が発生する場合もあります。

このような場合は、専用ソフトやドライバをアンインストールしOS標準のソフトやドライバで動作させると不具合の頻度が明らかに 減った、という実績が多数確認されています。

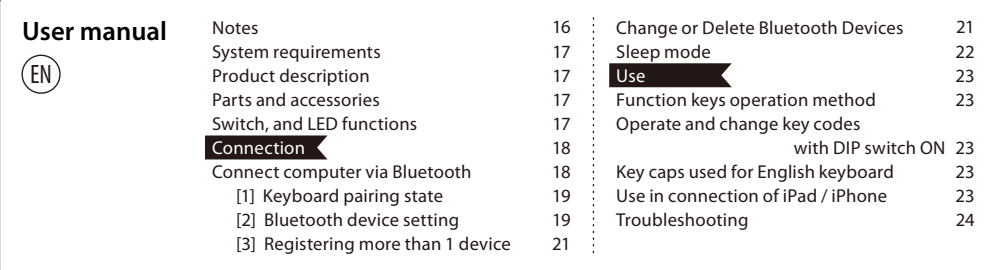

# **Thank you for purchasing the FILCO Majestouch MINILA Air. Please carefully read this Manual before use.**

#### ◆**Notes**

- Only an administrator can log on for setting.
- This product is used only for office or households. Never directly or indirectly use it for medical care facilities that are associated with human life, financial systems, computer systems, or nuclear power facilities which require highly secure and reliable environment. Never directly use for military defense purpose. We are not liable for any resultant damages.
- We are not liable for any damages caused by loss of communication opportunities because of fault, defect, worse communication or power failure, or interference of any third parties.
- We are not liable for any damages caused by interception, information disclosure, manipulation or damage by any third parties.

Notes in communication

- Perform communication in an open place, and adjust the communication distance according to the building structures or obstacles. Communication may fail due to separation by steel bars, metal and concrete.
- If communication moves to the back of the obstacles, or the radio wave cannot reach the range, communication will be interrupted.
- Keep AV or OA device at least 2m away. Please keep a microwave oven at least 3m away from the communication; otherwise, the communication may not work normally.
- IEEE802.11g/b wireless LAN device has the same wave band (2.4GHz) as our Bluetooth products. If the device is used, wave interference will occur. Communication speed will be lower, and connection may fail. Please switch off the unnecessary device.
- Audio or video may have noise caused by electromagnetic wave of this product or other Bluetooth devices. Thus, connecting near TV or radio is not recommended.

#### Safety attentions

- Use of batteries
	- Keep it out of reach of children.
	- Do not heat or take apart batteries or throw them into water.
	- Do not mix old and new batteries, or mix different types or makes of batteries (manganese battery)
	- Replace old or exhausted batteries, and dispose them according to local regulations.
- Use of keyboard
	- Any accidents may occur due to fall. Please place it on a flat and stable surface. Keyboard is a precision device accommodating batteries and transformer. During operation, prevent pouring drinks or water over the keyboard.
	- Do not take apart or alter keyboard. If the repair label is removed, broken, or altered, we will not provide warranty service.
	- Do not use this product in the following environments to prevent accidents caused by malfunction due to radio interference.
		- Close to a pacemaker.
		- In medical care institutions, or near medical care apparatus.
		- In an airplane cabin.
		- Radio wave interference may affect other devices when using this product.
- The warranty provisions are applicable to the territory of purchase. If purchased in Japan or from DIATEC overseas agents, the agent warranty provisions are also applicable. The warranty certificate in this Manual is valid in Japan.

#### Health attentions

Prolonged use of mouse, keyboard and trackball may cause discomfort or pain in your hands, wrists, neck and shoulders. Continued use may lead to illness. Thus, in case of discomfort, please stop the use of the mouse, keyboard and trackball. If necessary, please seek medical advice from your physicians.

# ◆**System requirements**

PC : Bluetooth HID Profile DOS/V computers

OS : Windows XP Service Pack 2, Windows Vista, Windows 7 or Windows 8

When connecting to Bluetooth, you need a computer with Bluetooth function or Bluetooth Dongle. In some cases, connection may fail due to incompatibility. It is not compatible with all Bluetooth Dongles.

# ◆**Product description**

Compact double thumb Fn (function) keyboard

On Majestouch MINILA Air, Compact "Fn" key is located in the lower-left corner where a thumb can quickly press. Adjust back DIP switch, and customize it to your desired keyboard.

#### Bluetooth automatic logon

In computer connection, energy-efficient Bluetooth ver 3.0 class2 technique is applied, and the action range is 10m. Setting is needed only in your first computer connection. From the second time on, setting is not required. Up to three computers can be operated, and you can freely switch among the computers. If the keyboard is not used for 30 minutes, it is automatically switched to the idle mode for power saving.

#### Cherry MX key switch

Cherry MX switch is a mechanical switch made by ZF Electronics (formerly Cherry company). The key travel is approximately 4mm, which is deeper than that of the general keyboards. Key contact is located at 2mm after pressing, and thus it is easy to operate. Keyboard of this product is equipped with individual switch, and pressing key is easy.

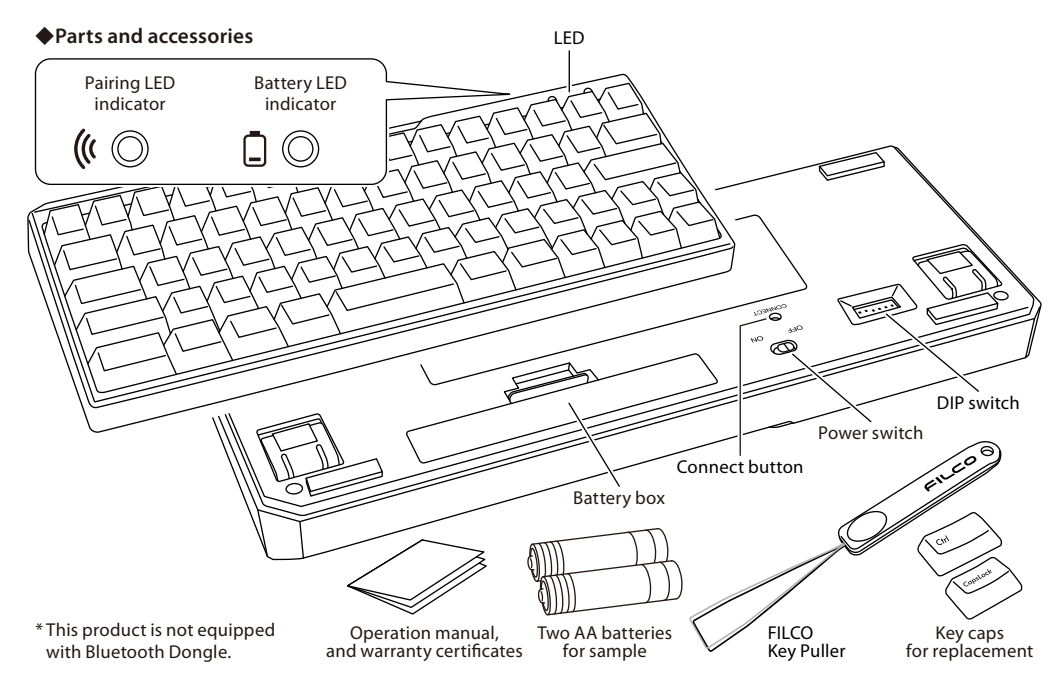

# ◆**Switch, and LED functions**

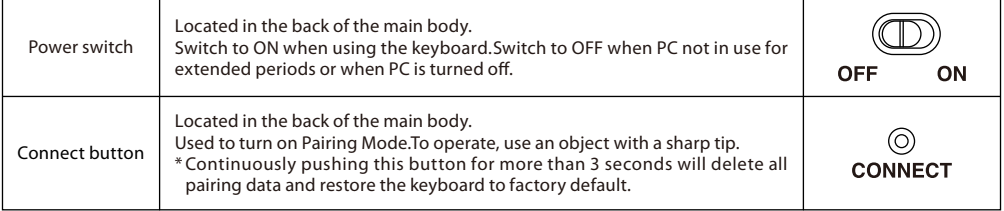

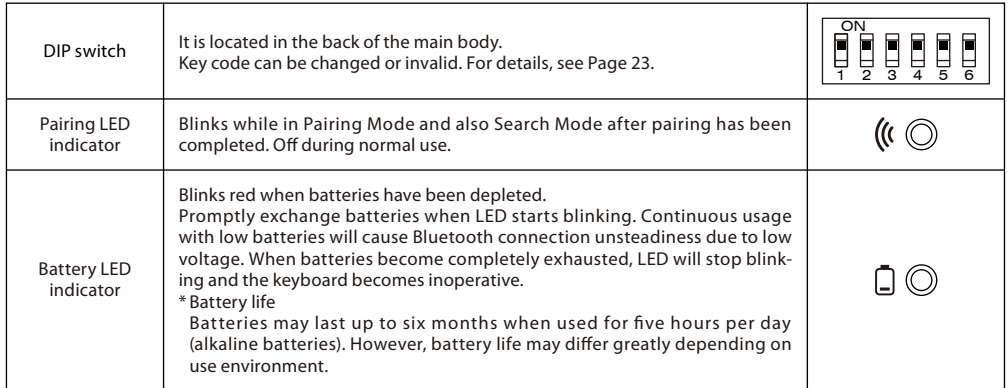

[NumLock, CapsLock, ScrollLock LED indicators]

This product has no NumLock, CapsLock, ScrollLock LED indicators. Even if the functions are effective, they are not displayed on the main keyboard body.

# **Connection**

# ◆**Connect computer via Bluetooth**

This product is not equipped with Bluetooth Dongle. Please purchase a commercial Bluetooth Dongle, and connect it after completing the Bluetooth Dongle setting.

Use a computer with Bluetooth function, and start Bluetooth functions.

An administrator needs to log on and operate the transmitter setting through a traditional start menu and Control panel.

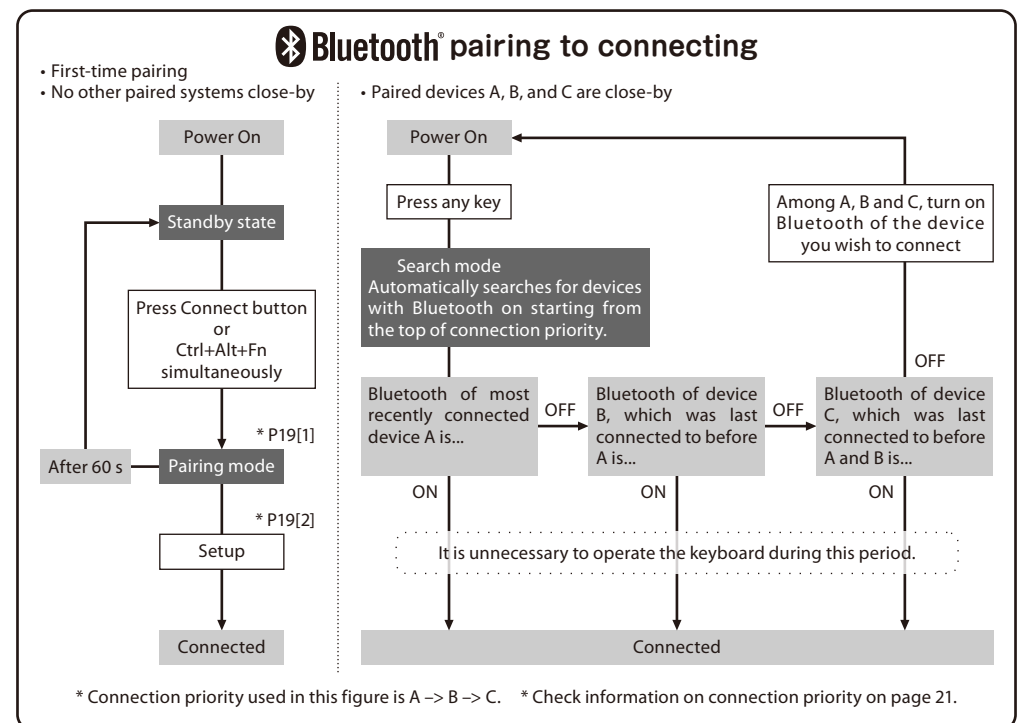

# **[1] Keyboard pairing state**

- 1. Insert the batteries into the keyboard. Follow the battery holder instruction, and note the direction of poles.
- 2. Start keyboard switch.
- 3. Push Connect button on the back of the main body or Ctrl+Alt+Fn simultaneously.
- 4. Pairing LED on the keyboard blinks while in Pairing Mode (attempting to recognize PCs).

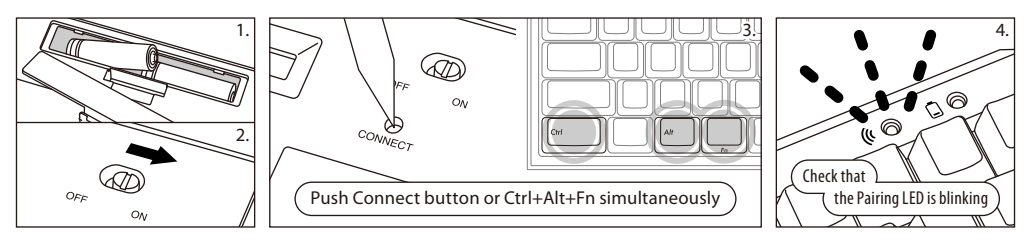

# **[2] Bluetooth device setting (pairing)**

#### **Windows XP / Vista**

\* The pairing steps are the same, but the menu is different due to different OS.

- 1. Control panel > double click Bluetooth Devices icon.
- 2. Bluetooth devices > Devices tab > click "Add".
- 3. Start "Add Bluetooth Device Wizard".
- Select "My device is set up and ready to be found.", and click "Next".

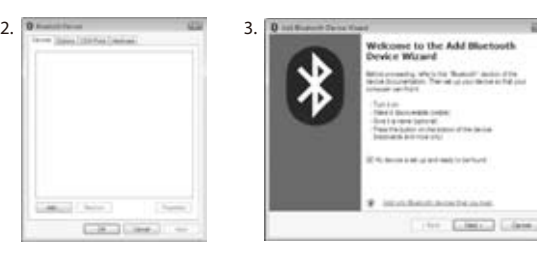

- 4. Search Bluetooth device.
- Select "FILCO Bluetooth Keyboard", and click "Next".
- 5. Passkey is added to the device. Select "Choose a passkey for me", and click "Next".
- 6. Exchange passkeys of computer and keyboard. After inputting the passkey by using the numeric keypad, press Enter. Please input key within 30 sec.

[Reference] Input status will not be displayed while inputting the passkey.

- 7. After inputting the correct passkey, the Bluetooth keyboard setup will start, and please wait for a while. If the input is wrong, return to the last step, and input the passkey again.
- 8. After display of "Finished" from the Bluetooth device setup wizard, finish the setting, and close the dialogue box.
- 9. Information of paired devices are recorded in the keyboard. After pairing has been completed, power on the keyboard and press any key to enter Search Mode. Pairing LED should blink and the keyboard automatically reconnects.
- 10. Use Control panel > Bluetooth Devices > Devices tab, and confirm connection status.

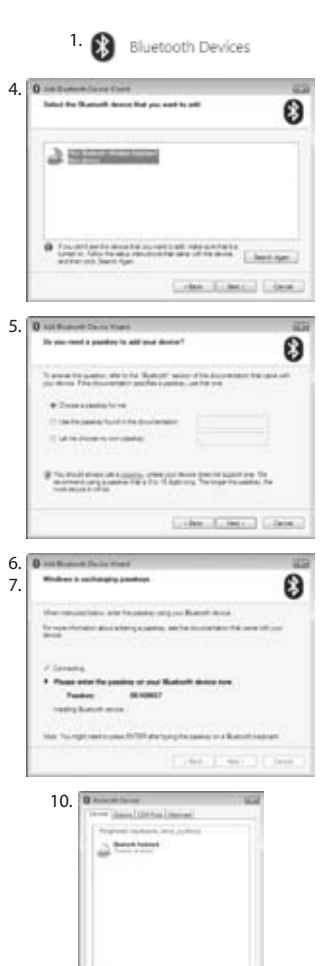

 $-0.11341$ 

[Supplementary descriptions]

Windows Vista user account control effective/ineffective setting.

In the initial state, Windows Vista sets "Effectiveness of User account control" to effective. In this case, a warning message may display during setting. After clicking "Change", the user account control menu will display.

Click "Continue" when display of "Continue with your permission", and "Continue if you need the operation".

User account control effectiveness setting positions.

Control panel > "Effectiveness of User Account Control" under User Account, and select "Use UAC, and protect computer".

### **Windows 7 / 8**

- 1. Start the Control panel.
- 2. In Category View, click "Add a device" of "Hardware and Sound". In Icon View, click "Devices and Printers", and click "Add a device".

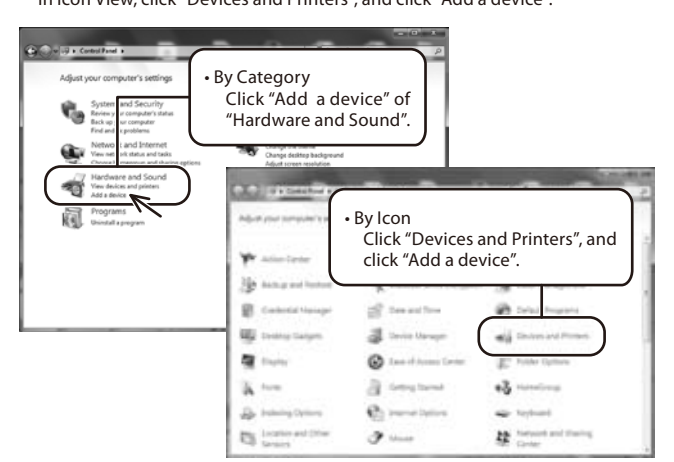

3. Start new Bluetooth device wizard.

New device > display selection menu of computer new device. 4. Search Bluetooth device.

- Select "FILCO Bluetooth Keyboard", and click "Next".
- 5. Add the pairing code to the new device.

After display of the pairing option menu, click "Create a pairing code for me". 6. Exchange the pairing code of computer and device.

After inputting the pairing code by using the numeric keypad, press Enter. Please input key within 30 sec.

 [Reference] Input status will not be displayed while inputting the pairing code.

- 7. After inputting the pairing code, the Bluetooth keyboard setup will start, and please wait for a while. If the input is wrong, return to the last step, and input a pairing code again.
- 8. The setting is finished when "This device has been successfully added to this computer" is displayed on the device menu. Click "Close".
- 9. Information of paired devices are recorded in the keyboard. After pairing has been completed, power on the keyboard and press any key to enter Search Mode. Pairing LED should blink and the keyboard automatically reconnects.
- 10. Use Control panel > View devices and printers > device for setting, and confirm connection status.

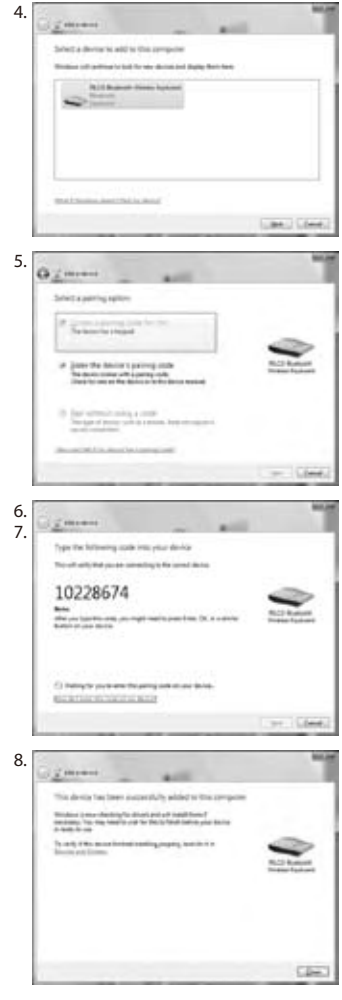

# **[3] Registering more than 1 device (maximum of 3 devices)**

- 1. To get into pairing mode, push Connect button on the back of the main body, or Ctrl+Alt+Fn simultaneously.
- 2. Pairing LED starts blinking.
- 3. The Bluetooth device is being set up (pairing).
- 4. After pairing is completed, device information is recorded onto the keyboard.
- 5. Repeat steps 1 to 4.
	- \* Every time a device is paired and connected, information of the most recent device shall move to the top of connection priority while previous device information shift down.
	- \* When setting up (pairing) more than 3 Bluetooth devices, the 3rd (last) device on the list shall be removed from the keyboard.
	- \* Check details below on pairing/connection priorities.

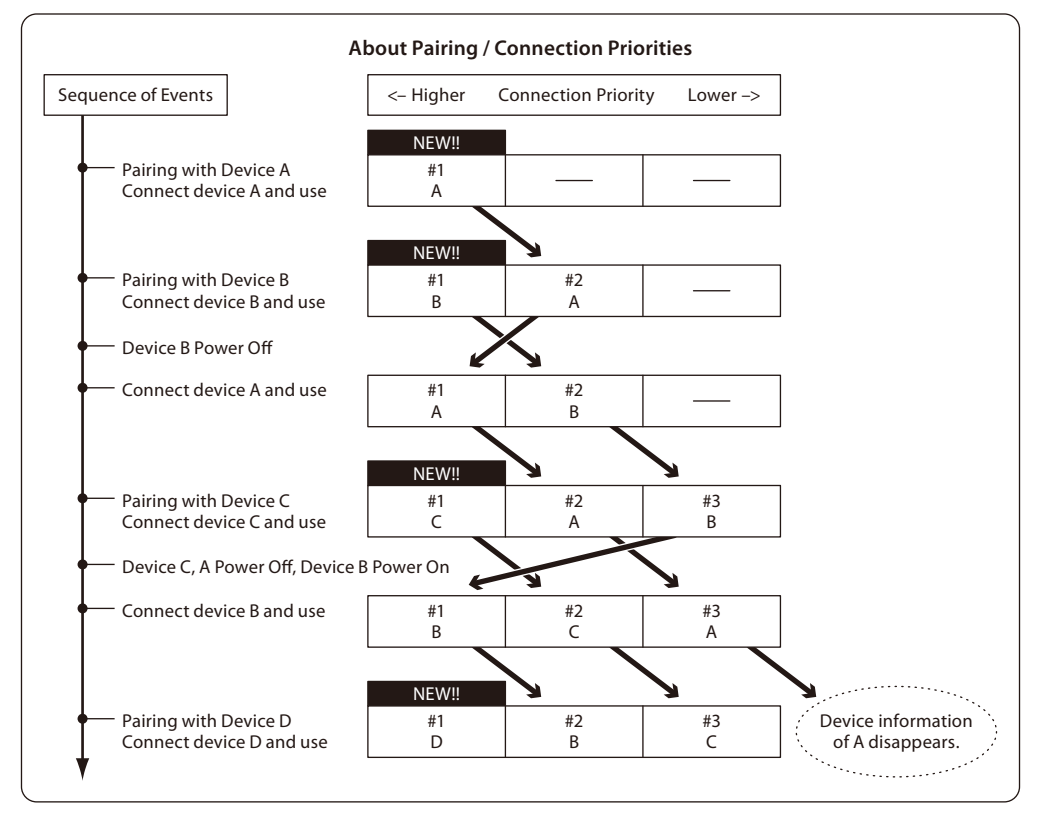

# ◆**Change or Delete Bluetooth Devices**

### **To change the destination device (connect to a device with lower priority)**

- 1. Turn on a registered device that you wish to connect to.
- 2. Turn off the currently connected device (which is on top of the priority list), or disable its Bluetooth.
- 3. Press any key on the keyboard.
- 4. Pairing LED blinks 2 or 3 times as connection is being made.
- 5. After the LED dims, the keyboard is ready for use.
	- \* Check details above on the relationship between pairing, connecting, and connection priority.

#### **To delete a registered device**

- 1. For PCs, go to Control Panel > Bluetooth Device > Device tab. Select a connected keyboard and click delete. Click OK on the confirmation dialog.
- 2. This will disconnect the Bluetooth device and deleted its information from the PC.
- 3. Press the Connect Button on the back of the main body continuously for more than 3 seconds to restore the keyboard to factory default.
- 4. The Pairing LED will dim, then light up again.
- 5. Power off the keyboard.

#### **Others**

- 1. Recovery from sleep mode of Windows connected with Bluetooth is not the Bluetooth function. Please operate the mouse to release Window sleep mode before use.
- 2. After pairing, power PC OFF/ON, and reset the PC. After PC startup, press any key of the keyboard, and the Pairing LED indicator blinks. Then, perform automatic reconnection.
- 3. After pairing, Bluetooth Dongle will be unplugged temporarily. After re-plugging, press any key of the keyboard, the Pairing LED indicator blinks, and it will be reconnected automatically.

# **Method for handling input fault after normal pairing**

- 1. Click [Start] button, and open [Control Panel].
- 2. In the XP, open [System Management Tools] from [Performance and Maintenance] of [Control Panel], and open [Service]. In the Vista, open [System Management Tools] from [System and Maintenance] of [Control Panel], and open [Service]. In the Win 7/8, open [System Management Tools] from [System and Security] of [Control Panel], and open [Service].
- 3. Double-click to open the [Bluetooth Support Service] screen in [Service].
- 4. Open subpage Login of [Bluetooth Support Service].
- 5. Select [Local System Account].
- 6. Press [Apply] and [OK] buttons, close all the windows and restart PC.
- 7. Identify Bluetooth keyboard again.

In the above situations, use OS software or driver instead of the adaptor's dedicated software for setting operation. To use the adaptor's dedicated software, please see operation manual of Bluetooth adapter.

# ◆**Sleep mode**

If the keyboard is not used for 30 minutes, it will automatically enter into the sleep mode. The sleep mode can be released by pressing any key of the keyboard. (After pressing any key, the Pairing LED indicator blinks, and then turns off). After Bluetooth automatically connects for 3-5 seconds, input again. Power supply of the keyboard will be switched off.

Automatically enter into the sleep mode if you do not operate the keyboard —— after 30 minutes

Cancellation of the sleep mode

Press any key

# ◆**Function keys operation method**

F1~F12 and Home, PgUp, printed key codes on the front side of the key caps. Press "Fn" key at the left and right sides of the spacebar and the keys at the same time.

\* Hollowed font "cmd 㵰"- and "options" are printed on the front side of Win and Alt key caps to facilitate connection with iPad / iPhone and iOS devices. See the next page when this product is used in iPad / iPhone.

# ◆**Operate and change key codes with DIP switch ON**

Change or disable the key codes by operating the DIP switch on the back of the main body. Default setting is OFF. Before operating the DIP switch, please turn off the Power switch of this product first. Please be aware that if operating the DIP switch when the Power switch is on, machine failure may occur. When operating the DIP switch, and please use a stick with a sharp end. 11

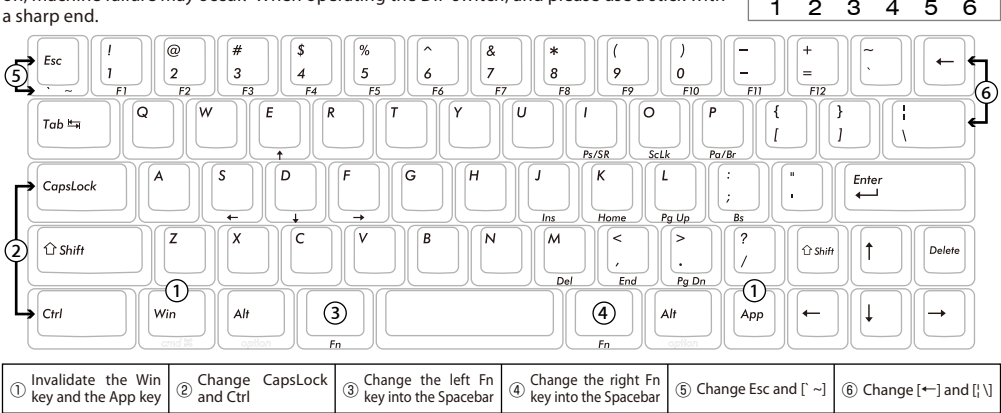

# ◆**Key caps used for English keyboard**

Five keycaps are used for DIP switch to change key functions, as provided. Use FILCO Key Puller for replacement.

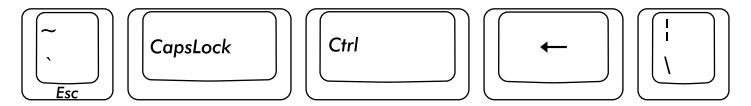

# ◆**Use in connection of iPad / iPhone**

- 1. Set the keyboard to pairing state (see [1] on the Page 19). Tap "Settings" and "Bluetooth" from the home screen, and switch Bluetooth to ON.
- 2. On the Devices, "FILCO Bluetooth Keyboard" and "Not Paired" will be displayed. After tapping, the screen displays the code. Input the code with the keyboard, and press Enter.
- 3. Pairing is finished after "FILCO Bluetooth Keyboard" is displayed "Connected".
- \* During use of Bluetooth keyboard, Software Keyboard will disappear from the screen.
- $*$  In iOS, use "cmd  $*$  (Win)" + "Spacebar" to shift language. When pressing the "cmd  $\#$  (Win)" + "Spacebar" one time, the selected input mode is displayed in blue color.
- \* DIP switch operation is valid on iOS.
- \* Use shortcut keys in the right table.

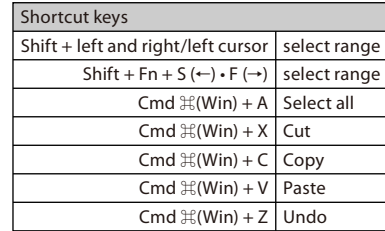

 $\overline{\bigcap}$ 

9 □

# ◆**Troubleshooting**

#### **Q. No power supply.**

Confirm battery poles.

Batteries may be exhausted. Please replace old batteries with new ones.

**Q. Pairing fails. In Bluetooth device menu, no keyboard is displayed.**

- Confirm the keyboard power switch is ON.
- Confirm the battery terminals. If the battery is exhausted, replace old batteries with new ones.
- Press the keyboard connection button, and confirm the Pairing LED indicator.
- When using Bluetooth Dongle, confirm normal setting and action.
- When using computer in-built Bluetooth functions, confirm whether setting is started.

# **Q. As compared to smaller keys, the big keys Enter and Shift have different touch feeling.**

Big key actions comply with specifications.

The big keys have stabilizers. Any part of the key can be pressed to operate.

**Q. After the computer power supply is on, Bluetooth connection selects BIOS or OS.** 

After pairing through Bluetooth 2.1 adaptor, the key parameters will be input in the adaptor, and operate BIOS and OS selection menu before OS startup.

If the function is not provided, the Bluetooth adaptor cannot be operated before Windows start up. If necessary, connect USB, or other PS/2 keyboard for operation.

This part is the function of the adaptor. If you have any questions, please contact with customer service personnel of the adaptor manufacturer.

#### **Q. No action in safe mode.**

You cannot use it in safe mode.

#### **Q. No action when plug and unplug the Bluetooth adaptor.**

After reconnection of the Bluetooth adaptor, press any key to reconnect Bluetooth communication.

#### **Q. Failing to recover from Windows sleep mode.**

In Bluetooth connection, recovering from the sleep mode is not the function of this Bluetooth product, Please use mouse to release sleep mode before use.

# **Q. Can it run in other Window systems?**

The Bluetooth adaptor can run in Windows 8, Windows 7, Windows Vista, and Windows XP SP2, otherwise it cannot run. No driver or software is provided for other Window systems.

### **Q. In Bluetooth connection, the keyboard sometimes has abnormal action.**

The radio signal range varies in different environment. If a microwave oven, wireless product or wireless phone is located near the computer and the keyboard, radio inference will occur, and the action may be abnormal.

#### **Q. Characters cannot be typed in sometimes.**

If the previous keyboard software exists, uninstall it. If previous setting exits, normal action will be affected.

#### **Q. The keyboard often has no response, and the input characters often appear after a while.**

Within the radio transmission range, if there are several wireless devices with the same wave band, the communications may be interrupted due to interference.

The dedicated software and driver of the Bluetooth have high performance and are easy to operate. In the environments where interference occurs, communication may be interrupted frequently.

In this case, uninstall the dedicated software and the driver. With the OS standard software and driver, occurrence frequency of the problem will be reduced obviously. This has been demonstrated.

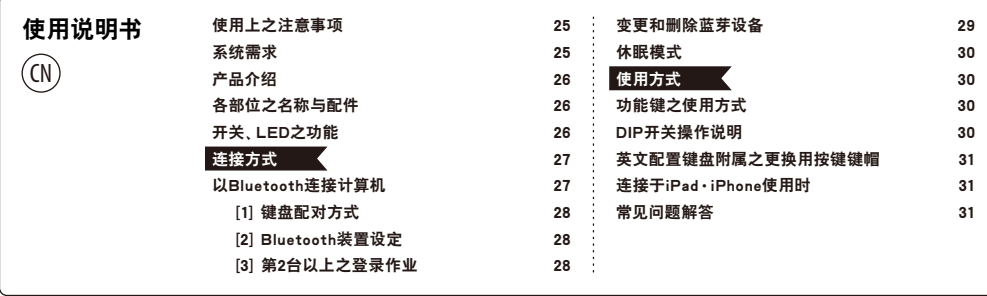

非常感谢您购买 FILCO Majestouch MINILA Air。请仔细阅读本说明书记载事项之后再使用。

#### **◆使用上之注意事项**

- 进行设定作业之际、请由具有管理员权限之使用者登入。
- 本制品系以一般办公用或家庭用为目的。请勿将本制品直接或间接使用于人命相关之医疗设备、或金融系统、电算机系统、核能相关设施等 需高安全性、信赖性之环境下、或于防卫军事目的下使用。 若因此发生损害、本公司概不负责。
- 因本制品之故障、缺陷、通讯不良、或停电等外在因素、第三人妨害等因素、造成通讯机会损失而发生损害等情况、本公司概不负责。
- 因第三人所为之通讯内容监听、信息外泄、窜改、破坏等而发生损害等时、本公司概不负责。

通讯上之注意事项

- 请于开阔的场所进行通讯。通讯上、可能依建物之构造或障碍物、而改变可通讯之距离。此外、钢筋隔间、金属、混凝土则将造成无法通讯。
- 通讯中、若移动至障碍物的背后、或电波无法到达之范围、通讯将可能中断。
- 请距离 AV 设备或 OA 设备等 2M 以上通讯。此外、由于容易受到微波炉的影响、请距离 3M 以上通讯。否则可能无法正常通讯。
- IEEE802.11g/b之无线 LAN 设备与本制品等之 Bluetooth 设备、由于使用相同波段(2.4GHz)、因此若于附近使用、将可能会发生电波干扰、 降低通讯速度、无法连接等问题。若发生此种情况、请关掉不使用之设备电源。
- 本制品及其他 Bluetooth 设备所发生之电磁波影响下、可能会对声音或影像产生噪声、因此、建议不要在电视机或收音机等附近使用。

#### 安全使用之注意事项

- 电池的使用
	- 请保管在幼小孩童无法取得之场所。
	- 请勿将电池加热、拆解、或投入水中。
	- 请勿将新旧电池混用。此外、不同种类之电池(锰电池与碱性电池等等 )亦请勿混用。
	- 旧而电力耗弱之电池、请停止使用、并且依居住地之法规条例予以处理。
- 键盘之使用
	- 有可能因摔落而造成意外事故、因此请选择平坦而平稳的场所设置。键盘为精密机械、内有电池及变压装置。操作之际、请小心注意避 免饮料等水分侵入内部。
	- 请勿拆解、改造。此外、若显见有撕开保养用标签等拆解或改造之痕迹时、即不适用保固规定之内容。
	- 在以下之环境、请停止使用、或是请勿使用。否则在电波影响下、恐因错误动作而引发意外事故。
		- 心律调整器的附近
		- 医疗机构内、医疗用电气设备的附近
		- 机舱内
	- 使用本制品时、对其他设备发生电波干扰等情况时
- 本制品以所购买之国内的使用为前提而规定保固事宜。于日本国内经由销售店购买时、经由 DIATEC 株式会社提供保固。经由海外代理商购 买时、适用代理商所定之保固规定。此外、本说明书之保证书仅限于日本国内有效。

#### 健康上之注意事项

长时间操作鼠标、键盘、轨迹球等、将对手、手腕、颈部、肩膀等部位造成负担、或是可能感觉到疼痛、麻痹等症状。倘若继续、反复操作、 将可能引起严重之病变。当感觉有上述之症状时、建议立即停止操作鼠标、键盘等、并视情况寻求医师的诊治。 此外、平常操作计算机时、即应留意定期休息、避免对手、手腕、颈部、肩膀等身体部位造成负担。

# **◆系统需求**

PC : 对应 Bluetooth HID Profile之 DOS/V电脑

OS : Windows XP Service Pack 2 以上、Windows Vista、Windows 7、Windows 8

连接 Bluetooth 时、需要有搭载 Bluetooth 功能之计算机、或使用 Bluetooth 传输器。本制品非对应所有 Bluetooth 传输器、因此、可能会 因兼容性之问题、而出现极少数无法连接之情况。

# **◆产品介绍**

60% 键盘 ( 搭载双 Fn 功能键 )

Majestouch MINILA Air是将 60% 鍵盤常用之"Fn"鍵、配置於拇指易於按壓位置之鍵盤。如此将可保持在起始位置下而顺畅地操作键盘。 此外、亦可依个人喜好而调整背面之 DIP开关设定。

Bluetooth自动登录

在计算机连接方法上、采用了提高省电性能之 Bluetooth Ver3.0 Class2 技术、动作范围约支持至10m。 计算机连接只需于第一次设定、之后不需设定即可操作。此外、最多可连接 3 台计算机、并可自由地切换。30 分钟未操作按键、键盘即自动 地切换至休眠模式、节省消费电力。

採用 Cherry MX开关

Cherry MX开关是德国 ZF Electronics 公司( 原 Cherry 公司)之机械式开关。 按键冲程约 4mm、较一般键盘深、接触点约在按键按下 2mm 位置、且本制品之按键搭载了个别独立之开关 这些设计特点使按键动作更加从容轻快。

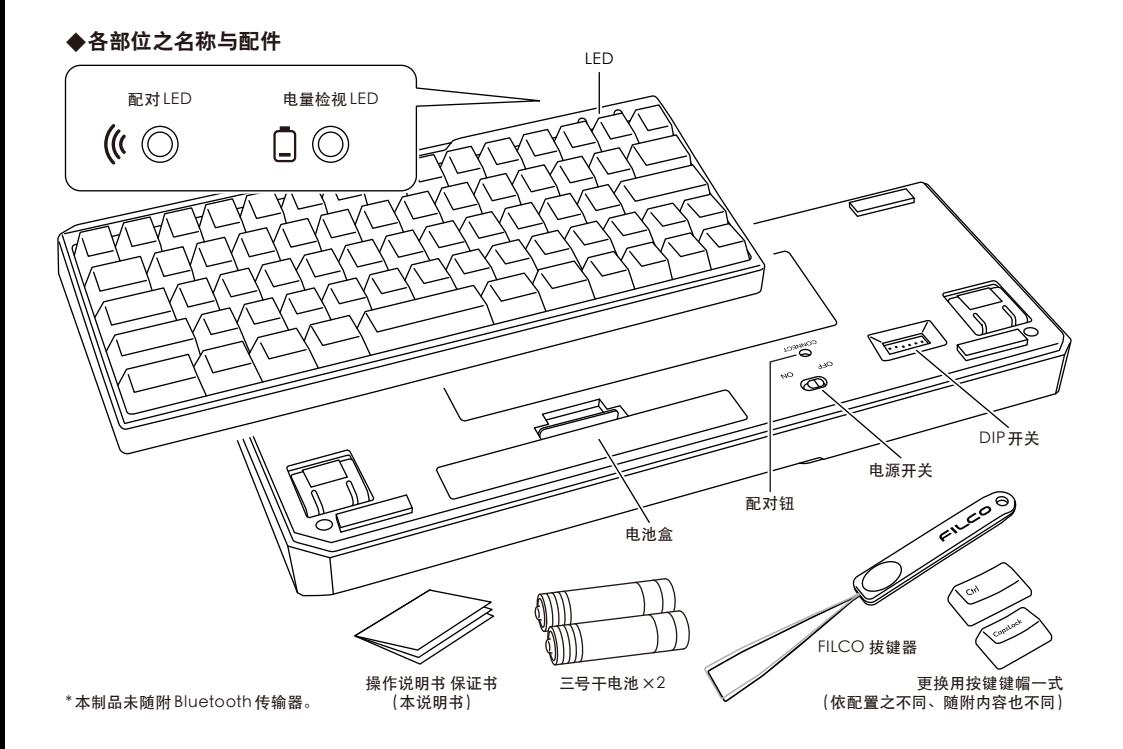

# **◆开关、LED之功能**

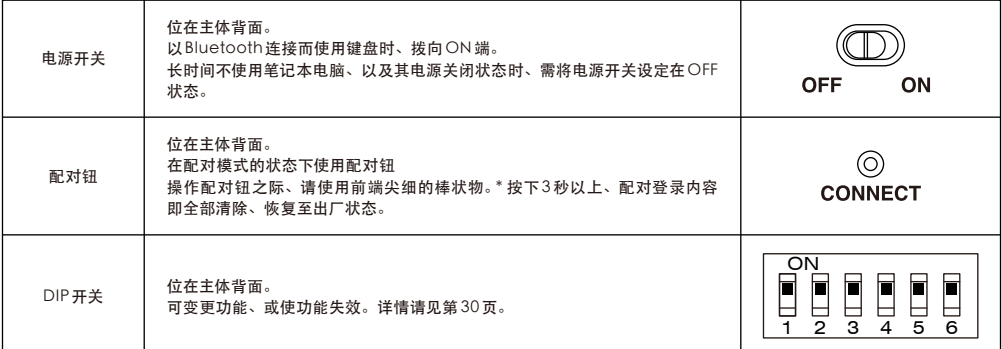

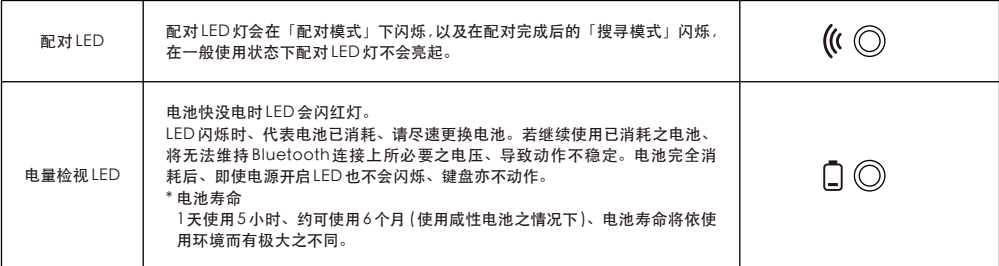

[NumLock、CapsLock、ScrollLock 之 LED显示 ]

本制品无 NumLock、CapsLock、ScrollLock 之 LED显示。即使功能有效、键盘主体上亦不显示。

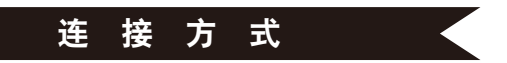

# **◆以 Bluetooth连接计算机**

本制品未随附 Bluetooth 传输器。请购买市售品、并于 Bluetooth 传输器设定完成之状态下操作。 使用搭载 Bluetooth 功能之计算机时、请开启 Bluetooth 功能。 设定作业请由具有管理员权限之使用者登入、以传统开始选单、传统控制台进行操作。

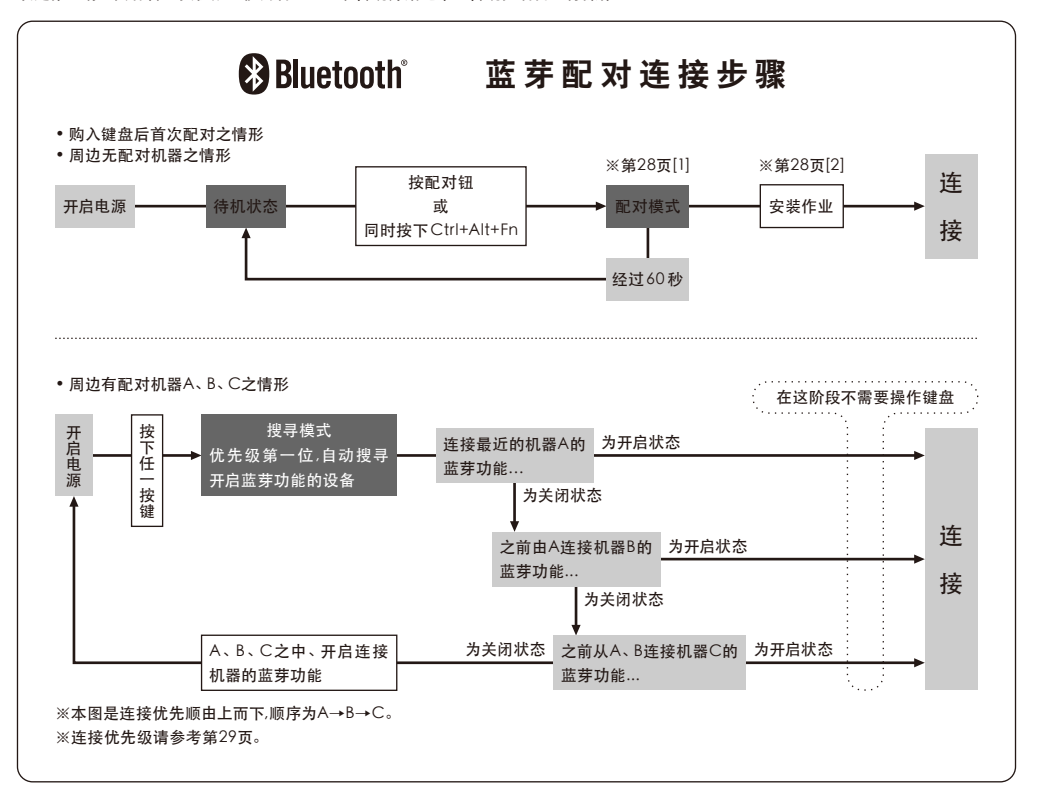

# **[1] 键盘配对方式**

- 1. 请依照电池盒的标示将电池装入键盘里。请注意电极的方向。
- 2. 开启键盘的电源开关。
- 3. 按下机体内侧的「配对钮」、或同时按下「Ctrl」、「Alt」、「Fn」按键。
- 4. 键盘的配对 LED 灯闪烁 , 成为「配对模式」的状态。(笔记本电脑已侦测状态)

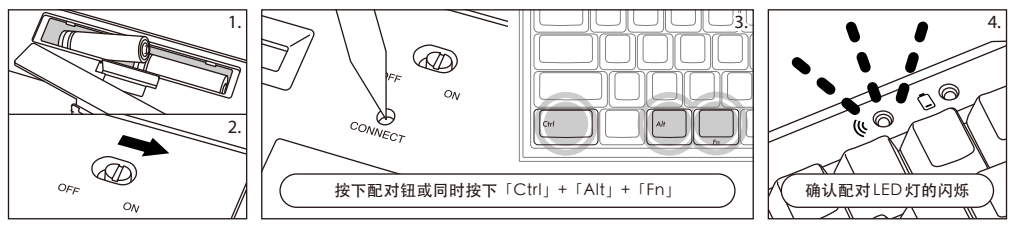

### **[2] Bluetooth装置设定 (配对)**

#### **Windows XP / Vista 系統**

\* 配对步骤虽然相同、但画面依 OS 而有不同。

- 1. 控制面板 >双点击 Bluetooth 装置图标。
- 2. Bluetooth 装置 > 装置 >点击新增。
- 3. 起动新增 Bluetooth 装置之引导。选取「设定完成、可能发现装置」、点击下一步。
- 4. 搜寻 Bluetooth 設備。选择「FILCO Bluetooth Keyboard 新装置」、点击下一步。
- 5. 通行密钥新增于装置上。选择「使用自动选择之通行密钥」、点击下一步。
- 6. 交换计算机与键盘之通行密钥。请由键盘数字键输入通行密钥。输入完成后、按 [Enter] 键。请于 30 秒以内输入通行密钥。 [备注 ] 输入通行密钥时、画面上不显示输入状态。
- 7. 通行密钥输入成功后、Bluetooth 键盘即开始安装、请稍候。若输入错误、则回到前一项作业、重新再输入通行密钥。
- 8. 「新增 Bluetooth 装置引导完成」画面显示后、设定即完成。关闭画面。
- 9. 配对设备信息记录在键盘内 , 配对完成后开启键盘电源 , 按任一按键则到「搜寻模式」状态。配对 LED 灯闪烁 ,自动再链接。
- 10. 设定可由控制面板 >Bluetooth 装置 > 装置、确认连接状态。

[ 补充说明 ]

Windows Vista 用户帐户控制之有效化及无效化设定

Windows Vista 在初始状态将「用户帐户控制之有效化及无效化设定」、设定为有效。此种情况下、设定过程中易显示警告画面。点击「变更设定」 后、可显示用户帐户控制画面。

显示「须有您的许可方能往下进行」「若为您所要开始之操作、请继续进行」时、请点击「继续进行」。

用户帐户控制之有效化及无效化设定场所

控制面板 >用户帐户项目之「用户帐户控制之有效化及无效化设定」下、勾选「使用用户帐户控制(UAC)、以保护计算机」部分。

#### **Windows 7 / 8系統**

- 1. 开启控制台。
- 2. 在类别检视下、点击新增硬件和音效装置。图标检视下、选择及点击装置和打印机、点击新增装置。
	- ●类别检视 点击新增硬件和音效装置。
	- ●图示检视 选择及点击装置和打印机、点击新增装置。
- 3. 起动新增 Bluetooth 装置引导。新增装置 >显示此计算机新增装置之选择画面。
- 4. 搜寻 Bluetooth 设备。选择「FILCO Bluetooth Keyboard」、点击下一步。
- 5. 通行密钥新增于装置上。配对选项之画面显示后、选择、点击「作成单独配对码」。
- 6. 交换计算机与键盘之通行密钥。请由键盘数字键输入通行密钥。输入完成后、按 [Enter] 键。请于 30 秒以内输入通行密钥。 [备注 ] 输入通行密钥时、画面上不显示输入状态。
- 7. 通行密钥输入成功后、Bluetooth 键盘即开始安装、请稍候。若输入错误、则回到前一项作业、重新再输入通行密钥。
- 8. 「本装置已正常新增至本计算机上」显示于新增装置画面后、设定即完成。关闭画面。
- 9. 配对设备信息记录在键盘内 , 配对完成后开启键盘电源 , 按任一按键则到「搜寻模式」状态。配对 LED 灯闪烁 ,自动再链接。
- 10. 设定可由控制面板 >显示设备和打印机 > 装置、确认连接状态。

# **[3] 第 2台以上之登录作业 (最多可登录 3台)**

- 1. 按下机体内侧的「配对钮」、或同时按下「Ctrl」、「Alt」、「Fn」按键 ,设定在「配对模式」的状态。
- 2. 配对 LED 灯闪烁。
- 3. 进行蓝芽设备的设定(配对)
- 4. 配对设备信息记录在键盘内。
- 5. 反复操作1~4 步骤。

※每次反复地执行配对、链接时、最近的设备信息会成为链接优先级的第一位、之前顺序则会依序递减。

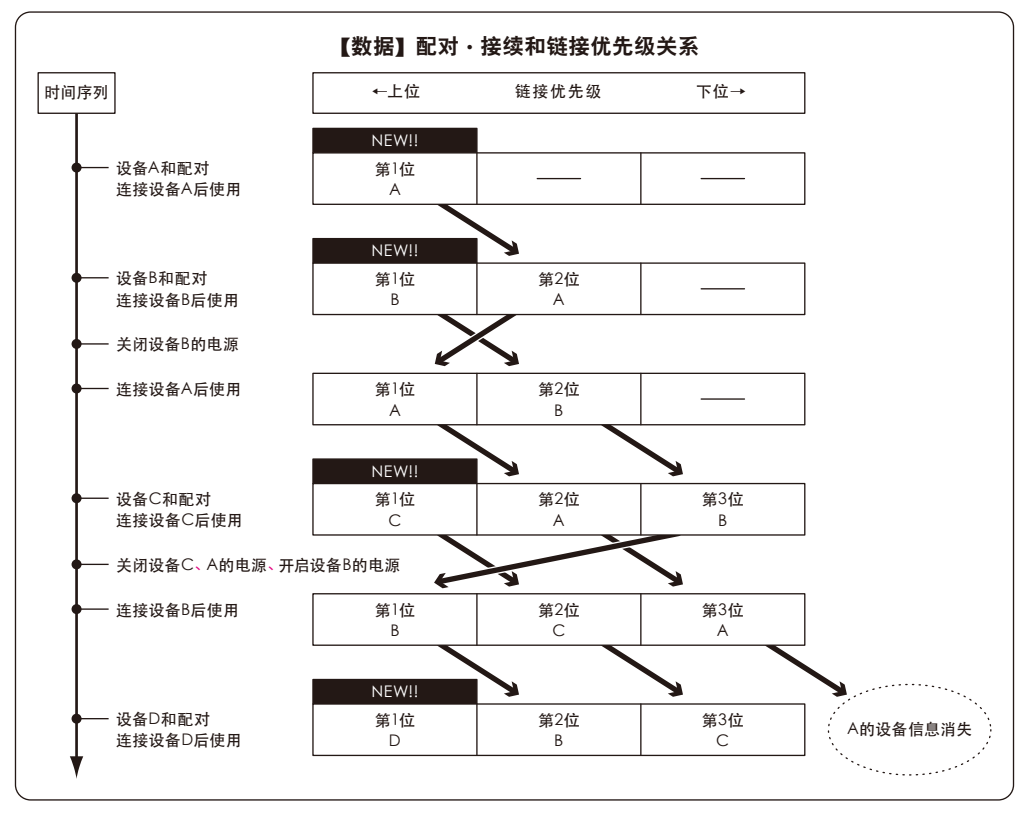

# **◆变更和删除蓝芽设备**

# **想变更连接设备时 (连接优先排列为低顺位的设备)**

- 1. 登录完毕开启想连接的设备电源。
- 2. 关闭连接状态的设备 (链接优先级首位 ) 的电源或是关闭蓝芽功能。
- 3. 按键盘的其中一个按键。
- 4. 配对 LED 灯闪烁 2~3 次、则开始链接。
- 5. LED 灯灭后、可以操作键盘。
- ※关于配对、连接和链接优先级之关系、请参考上方的数据。

### **想删除登录完毕的设备信息**

- 1. PC是依照控制板 >蓝芽设备> 设备组件选择连接完成的键盘、点选删除、出现确认画面、点选「是」。
- 2. 中止蓝芽设备的连接、PC 的设备信息删除。
- 3. 押着键盘背面的配对钮三秒以上、键盘回到出厂状态。 (初始化)
- 4. 配对 LED 灯闪烁后、灯亮起。
- 5. 关闭键盘的电源。

#### **其他**

- 1. 连接 Bluetooth 状态下、 Windows 休眠準備模式复原、非 Bluetooth 所对应之規格。
- 請事先用滑鼠操作等方式、解除 Windows 休眠準備模式後再使用。
- 2. 配对完成后、在连接期间将 PC主机电源关闭再开启、PC 重新起动后、按键盘任意键、配对 LED 灯即会闪烁、并自动重新连接。
- 3. 配对完成后、在连接状态下将 Bluetooth 传输器 (Bluetooth Dongle)暂时拔下、当再次插上后、按键盘任意键、配对 LED 灯即会闪烁、 并自动重新连接。

# **配对正常完成但却无法输入时之处理方法**

- 1. 点击[ 开始 ]钮、开启[ 控制台]。
- 2. XP系统下、从[ 控制面板 ]之[ 效能及维护]、开启[ 系统管理工具 ]、接着再开启[ 服务 ]。 Vista系统下、从[ 控制面板 ]之[ 系统及维护]、开启[ 系统管理工具 ]、接着再开启[ 服务 ]。 7 / 8 系统下、从[ 控制面板 ]之[ 系统及安全性 ]、开启[ 系统管理工具 ]、接着再开启[ 服务 ]。
- 3. 双点击开启[ 服务 ] 视窗内之[Bluetooth Support Service]。
- 4. 开启[Bluetooth Support Service] 視窗之[ 登入 ]分頁。
- 5. 勾选 [ 本机系统帐户]。
- 6. 按 [ 套用]及[OK]钮、关闭所有窗口、重新启动 PC。
- 7. 再一次重新辨识 Bluetooth 键盘。

以上状态是以OS 纯正之软件或驱动程序进行设定之操作方法。若以 Bluetooth 转接器随附之专用软件进行设定、请参考 Bluetooth 转 接器之操作说明书。

#### **◆休眠模式**

30 分钟以内均未操作按键时、即自动地切换至节省消费电力之休眠模式。休眠模式下、按键盘任何键均可解除。( 按下任何键后、配对 LED 即闪烁、然后熄灭。) Bluetooth自动进行连接约 3~5 秒后、可重新输入。此外、即使键盘电源重新开启亦会被解除。

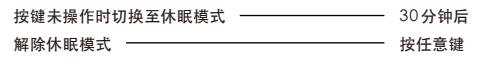

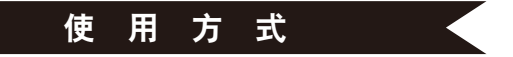

#### **◆功能键之使用方式**

F1~F12 及Home、PgUp 等等、印刷于键帽前方之按键、任一键同时按空格键两侧左右任一 [Fn] 键、 该键即可进行输入。

\* Win 键及Alt 键之键帽前面以镂空字体印刷之[cmd⌘]及[option]、系方便用于连接 iPad / iPhone 等 iOS 设备时之标记。本製品使用於 iPad・iPhone之詳細方式、请参考第 31页。

#### **◆DIP开关操作说明**

操作主体背面之 DIP开关、可变更或使功能失效。出厂设定为 OFF。操作 DIP开关之前、请务必先将 本制品之电源开开关闭之后再进行。请注意、电源开关开启之状态下操作、恐将造成故障。 请使用前端尖细的棒状物操作 DIP开关。 1

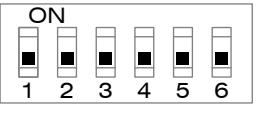

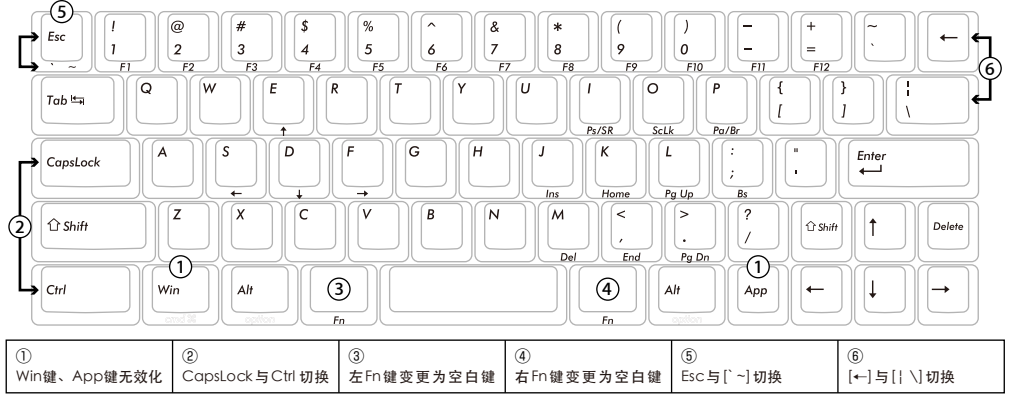

# **◆英文配置键盘附属之更换用按键键帽**

以 DIP开关进行变更按键功能操作时所必要之以下 5 个键帽、随附于内。请使用 FILCO 拔键器进行更换。

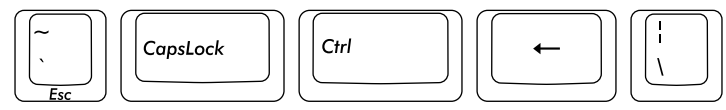

#### **◆连接于iPad·iPhone使用时**

- 1. 将键盘设置成可配对之状态后 (参考第 28 页[1]) 、依序点击主屏幕之「设置」>「蓝牙」、设置为「ON」。
- 2. 设备一览上、显示「FILCO Bluetooth Keyboard」「未配对」。点击之后、画面上会显示代码。请以键盘输入代码、按下「Enter」键。 3. 「FILCO Bluetooth Keyboard」「已连接」后、即配对完成。
- 
- \* Bluetooth 键盘之期间、虚拟键盘即从画面消失。
- \* iOS 可用[cmd⌘(Win)]+[空白键]切换语言。每按一次即切换语言、目前已选择之输入模式、 以青蓝色显示。
- \* DIP开关之操作在 iOS上亦有效。
- \* 可利用右表之快捷键。

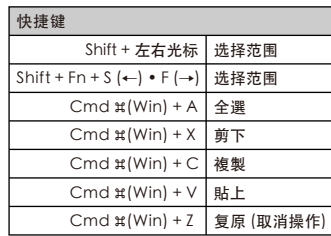

#### **◆常见问题解答**

#### **Q.无电源。**

- 请确认电池的方向。
	- 电池可能已消耗。请更换新的电池。
- **Q.无法配对。在搜寻 Bluetooth设备的画面下、未显示键盘。**
	- 请确认鍵盤之电源开关為 ON。
	- 请确认电池的方向。若电池已消耗、请更换新的电池。
	- 请按压键盘之配对钮、确认配对 LED 闪烁。
	- 使用 Bluetooth 传输器时、请确认是否正常设定及动作。
	- 使用计算机内建之 Bluetooth 功能时、请确认设定是否已开启。

#### **Q.Enter键及Shift键等大按键和其他小按键相较之下、触感不同。**

大型按键搭载平衡杆、无论按压大型按键的哪个部位、按键开关均可上下动作。

#### **Q.计算机的电源刚开启时、无法以 Bluetooth连接选择 BIOS操作或 OS。**

于 Bluetooth2.1以上之转接器进行配对设定后、将通行密钥参数登录于转接器内、具有在 OS 起动前亦可于 BIOS 画面及OS 选择画面 中操作之功能。

不具有此功能之 Bluetooth 转接器、则无法于WIndows 起动前操作。必要时、请以可连接 USB、或连接 PS/2 之其他键盘进行操作。 此部分需依各转接器的规格而定、 若有不明之处、请与转接器制造厂商之客服确认。

#### **Q.安全模式下无法动作。**

#### 安全模式中无法使用。

**Q.插拔 Bluetooth转接器後、键盘不动作。**

重新连接 Bluetooth 轉接器之後、按任何鍵即可重新连接 Bluetooth 通訊。

#### **Q.无法从Windows之休眠准备模式中恢复。**

連接 Bluetooth 時、從Windows之休眠模式中恢復非 Bluetooth 規格上之對應。請事先用滑鼠等操作、解除 Windows 休眠準備模式 後再使用。

#### **Q.可在其他Windows下使用吗 ?**

Bluetooth 转接器系于Windows 8、Windows 7、Windows Vista、Windows XP SP2 以上之標準功能下動作。其他 Windows系统 无法使用。无提供驱动程序或软件的支持。

#### **Q.连接 Bluetooth 时、键盘之动作有时候异常。**

电波收、发讯号的范围依使用环境而有所不同。计算机及键盘的附近、若有微波炉、无线网络产品、无线电话之类会发生电波干扰之环境下、 可能有无法正常动作之情况。

#### **Q.文字有时候无法正确输入。**

若以前所使用之键盘软件仍存在、请先卸载。若旧设定存在、将可能妨碍正常动作。

#### **Q.键盘经常无反应、最后又连续地输入已输入之文字。**

若在电波传送范围内、有多个使用相同波段范围之无线设备存在、将可能因为干扰而发生通讯中断。

所使用之 Bluetooth 转接器随附专用软件及驱动程序、因属高性能而易于操作、但在容易发生干扰之环境下、亦可能频繁地发生通讯中 断之情况。

此种情况下、先将 Bluetooth 转接器随附之专用软件及驱动程序卸载、再以OS 标准之软件及驱动程序动作、问题发生频率即会明显减少。

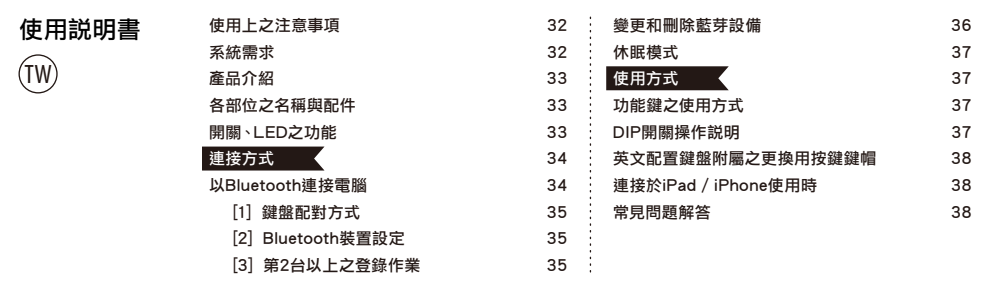

非常感謝您購買FILCO Majestouch MINILA Air。請仔細閱讀本說明書記載事項之後再使用。

# ◆使用上之注意事項

- 進行設定作業之際、請由具有管理員權限之使用者登入。
- 本製品係以一般辦公用或家庭用為目的。請勿將本製品直接或間接使用於人命相關之醫療設備、或金融系統、電算機系統、核能相關設施等 需高安全性、信賴性之環境下、或於防衛軍事目的下使用。 若因此發生損害、本公司概不負責。
- 因本製品之故障、缺陷、通訊不良、或停電等外在因素、第三人妨害等因素、造成通訊機會損失而發生損害等情況、本公司概不負責。
- 因第三人所為之通訊內容監聽、資訊外洩、竄改、破壞等而發生損害等時、本公司概不負責。

通訊上之注意事項

- 請於開闊的場所進行通訊。通訊上、可能依建物之構造或障礙物、而改變可通訊之距離。此外、鋼筋隔間、金屬、混凝土則將造成無法通訊。
- 通訊中、若移動至障礙物的背後、或電波無法到達之範圍、通訊將可能中斷。
- 請距離 AV 設備或OA 設備等 2M 以上通訊。 此外、由於容易受到微波爐的影響、請距離 3M 以上通訊。否則可能無法正常通訊。
- IEEE802.11g/b之無線 LAN 設備與本製品等之 Bluetooth 設備、由於使用相同波段(2.4GHz)、因此若於附近使用、將可能會發生電波干擾、 降低通訊速度、無法連接等問題。若發生此種情況、請關掉不使用之設備電源。
- 本製品及其他 Bluetooth 設備所發生之電磁波影響下、可能會對聲音或影像產生雜訊、因此、建議不要在電視機或收音機等附近使用。

#### 安全使用之注意事項

- 電池的使用
	- 請保管在幼小孩童無法取得之場所。
	- 請勿將電池加熱、拆解、或投入水中。
	- 請勿將新舊電池混用。此外、不同種類之電池( 錳電池與鹼性電池等等)亦請勿混用。
	- 舊而電力耗弱之電池、請停止使用、並且依居住地之法規條例予以處理。
- 鍵盤之使用
	- 有可能因摔落而造成意外事故、因此請選擇平坦而平穩的場所設置。鍵盤為精密機械、內有電池及變壓裝置。操作之際、請小心注意避免 飲料等水分侵入內部。
	- 請勿拆解或改造。此外、若有保養用標籤被撕開等拆解或改造之痕跡時、即不適用保固規定之內容。
	- 在以下之環境、請停止使用、或是請勿使用。否則在電波影響下、恐因錯誤動作而引發意外事故。
		- 心律調整器的附近
		- 醫療機構內、醫療用電氣設備的附近
		- 機艙內
	- 使用本製品時、對其他設備發生電波干擾等情況時
- 本製品以所購買之國內的使用為前提而規定保固事宜。於日本國內經由銷售店購買時、經由 DIATEC 株式會社提供保固。經由海外代理商購 買時、適用代理商所定之保固規定。此外、本說明書之保證書僅限於日本國內有效。

健康上之注意事項

長時間操作滑鼠、鍵盤、軌跡球等、將對手、手腕、頸部、肩膀等部位造成負擔、或是可能感覺到疼痛、麻痺等症狀。倘若繼續、反覆操作、 將可能引起嚴重之病變。當感覺有上述之症狀時、建議立即停止操作滑鼠、鍵盤等、並視情況尋求醫師的診治。 此外、平常操作電腦時、即應留意定期休息、避免對手、手腕、頸部、肩膀等身體部位造成負擔。

# ◆系統需求

PC: 對應 Bluetooth HID Profile之 DOS/V 電腦

OS: Windows XP Service Pack 2 以上、Windows Vista、Windows 7、Windows 8

連接 Bluetooth 時、需要有搭載 Bluetooth 功能之電腦、或使用 Bluetooth 傳輸器。本製品非對應所有 Bluetooth 傳輸器、因此、 可能會因 相容性之問題、而出現極少數無法連接之情況。

# ◆產品介紹

60% 鍵盤 ( 搭載雙 Fn 功能鍵 )

Majestouch MINILA Air是將 60% 鍵盤常用之"Fn"鍵 (功能鍵 )、配置於拇指易於按壓位置之鍵盤。如此將可保持在起始位置下而順暢地 操作鍵盤。此外、亦可依個人喜好而調整背面之 DIP開關設定。

Bluetooth自動登錄

在電腦連接方法上、採用了提高省電性能之 Bluetooth Ver3.0 Class2 技術、動作範圍約支援至10m。 電腦連接只需於第一次設定、之後不需設定即可操作。此外、最多可連接 3 台電腦、並可自由地切換。30 分鐘未操作按鍵、鍵盤即自動地切 換至休眠模式、節省消費電力。

採用 Cherry MX 開關

Cherry MX 開關是德國 ZF Electronics 公司( 原 Cherry 公司)之機械式開關。 按鍵衝程約 4mm、較一般鍵盤深、接觸 點約在按鍵按下 2mm 位置、且本製品之按鍵搭載了個別獨立之開關 這些設計特點使按鍵動作更加從容輕快。

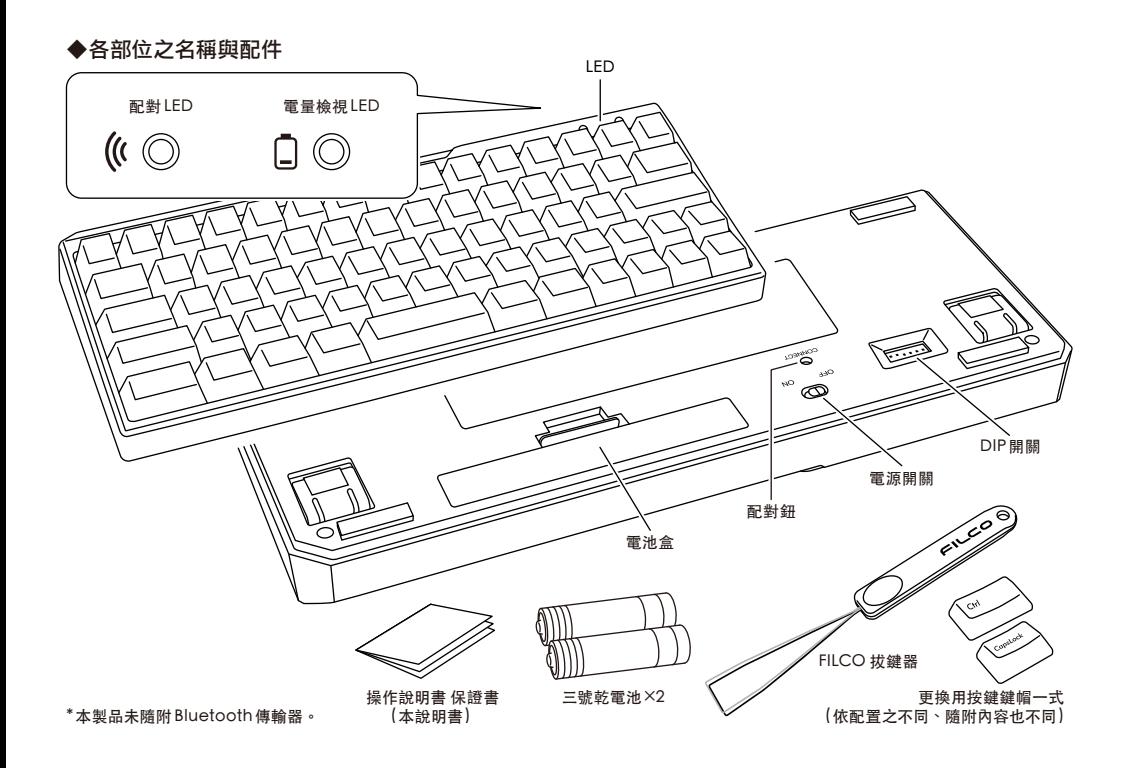

# ◆開關、LED之功能

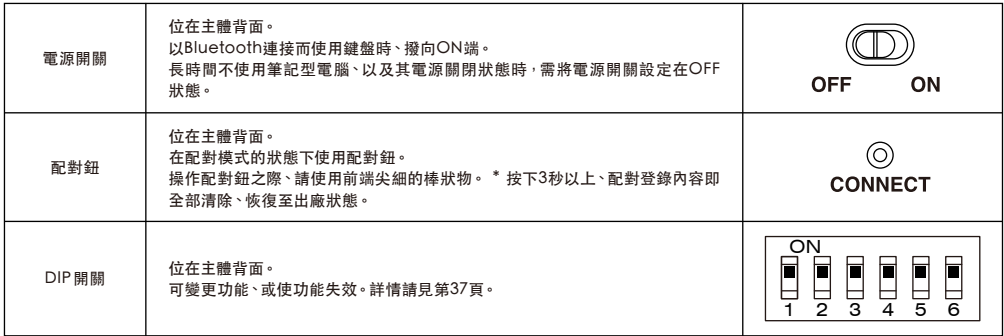

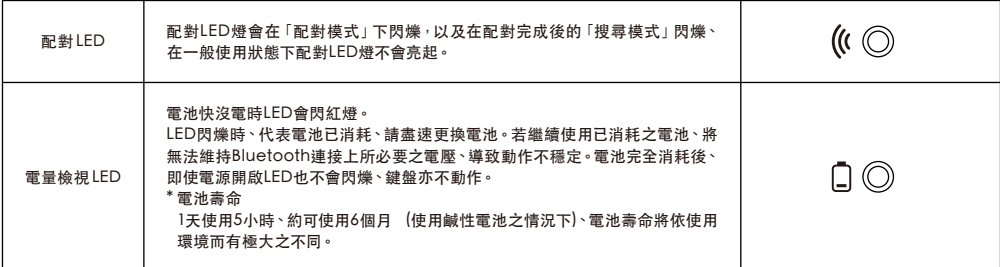

[NumLock、CapsLock、ScrollLock 之 LED 顯示 ]

本製品無 NumLock、CapsLock、ScrollLock 之 LED 顯示。即使功能有效、鍵盤主體上亦不顯示。

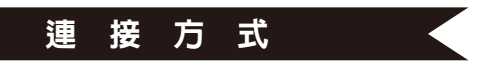

# ◆以 Bluetooth連接電腦

本製品未隨附 Bluetooth 傳輸器。請購買市售品、並於 Bluetooth 傳輸器設定完成之狀態下操作。使用搭載 Bluetooth 功能之電腦時、請開 啟 Bluetooth 功能。設定作業請由具有管理員權限之使用者登入、以傳統開始選單、傳統控制台進行操作。

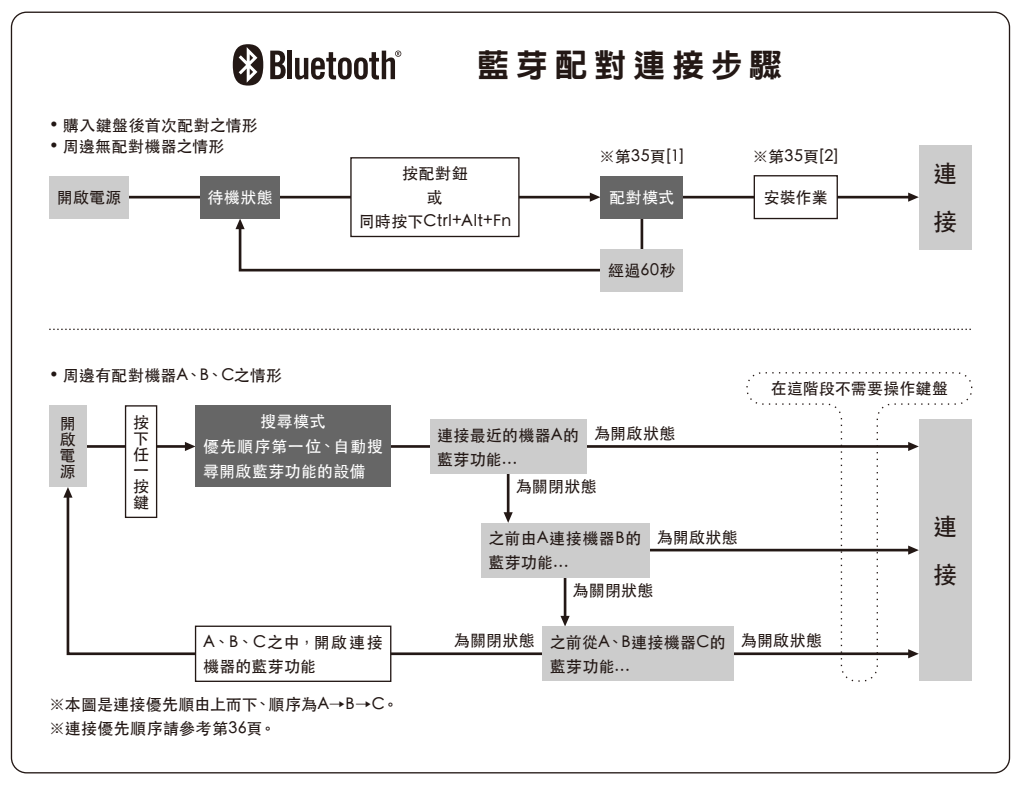

# [1] 鍵盤配對方式

- 1. 請依照電池盒的標示將電池裝入鍵盤裡。請注意電極的方向。
- 2. 開啟鍵盤的電源開關。
- 3. 按下配對鈕或同時按下「Ctrl」+「Alt」+「Fn」。

4. 鍵盤的配對 LED 燈閃爍、成為「配對模式」的狀態。(筆記型電腦已偵測狀態)

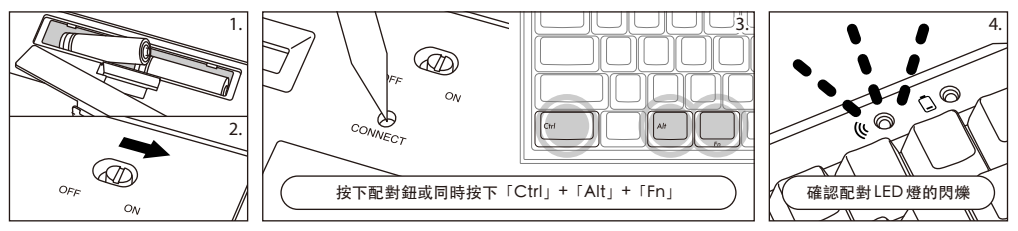

# [2] Bluetooth裝置設定 (配對)

#### Windows XP / Vista 系統

\* 配對步驟雖然相同、但畫面依 OS 而有不同。

- 1. 控制台> 雙點擊 Bluetooth 裝置圖示。
- 2. Bluetooth 裝置 > 裝置 > 點擊新增。
- 3. 起動新增 Bluetooth 裝置之引導。選取「設定完成、可能發現裝置」、點擊下一步。
- 4. 搜尋 Bluetooth 設備。選擇「FILCO Bluetooth Keyboard 新裝置」、點擊下一步。
- 5. 通行金鑰新增於裝置上。選擇「使用自動選擇之通行金鑰」、點擊下一步。
- 6. 交換電腦與鍵盤之通行金鑰。請由鍵盤數字鍵輸入通行金鑰。輸入完成後、按 Enter 鍵。請於30 秒以內輸入通行金鑰 [備註 ] 輸入通行金鑰時、畫面上不顯示輸入狀態。
- 7. 通行金鑰輸入成功後、Bluetooth 鍵盤即開始安裝、請稍候。若輸入錯誤、則回到前一項作業、重新再輸入通行金鑰。
- 8. 「新增 Bluetooth 裝置引導完成」畫面顯示後、設定即完成。關閉畫面。
- 9. 配對設備資訊記錄在鍵盤內、配對完成後開啟鍵盤電源、按任一按鍵則到「搜尋模式」狀態。配對 LED 燈閃爍、自動再連結。
- 10. 設定可由控制台>Bluetooth 裝置 > 裝置、確認連接狀態。

[ 補充說明 ] Windows Vista 使用者帳戶控制之有效化及無效化設定 Windows Vista 在初始狀態將「使用者帳戶控制之有效化及無效化設定」、設定為有效。此種情況下、設定過程中易顯示警告畫面。點擊「變 更設定」後、可顯示使用者帳戶控制畫面。 顯示「須有您的許可方能往下進行」「若為您所要開始之操作、請繼續進行」時、請點擊「繼續進行」。 使用者帳戶控制之有效化及無效化設定場所 控制台> 使用者帳戶項目之「使用者帳戶控制之有效化及無效化設定」下、勾選「使用使用者帳戶控制(UAC)、以保護電腦」部分。

# Windows 7 / 8系統

- 1. 開啟控制台。
- 2. 在類別檢視下、點擊新增硬體和音效裝置。圖示檢視下、選擇及點擊裝置和印表機、點擊新增裝置。
	- ●類別檢視 點擊新增硬體和音效裝置。
	- ●圖示檢視 選擇及點擊裝置和印表機、點擊新增裝置。
- 3. 起動新增 Bluetooth 裝置引導。新增裝置 > 顯示此電腦新增裝置之選擇畫面。
- 4. 搜尋 Bluetooth 設備。選擇「FILCO Bluetooth Keyboard」、點擊下一步。
- 5. 通行金鑰新增於裝置上。配對選項之畫面顯示後、選擇、點擊「作成單獨配對碼」。
- 6. 交換電腦與鍵盤之通行金鑰。請由鍵盤數字鍵輸入通行金鑰。輸入完成後、按 Enter 鍵。請於30 秒以內輸入通行金鑰。 [備註 ] 輸入通行金鑰時、畫面上不顯示輸入狀態。
- 7. 通行金鑰輸入成功後、Bluetooth 鍵盤即開始安裝、請稍候。若輸入錯誤、則回到前一項作業、重新再輸入通行金鑰。
- 8. 「本裝置已正常新增至本電腦上」顯示於新增裝置畫面後、設定即完成。關閉畫面。
- 9. 配對設備資訊記錄在鍵盤內、配對完成後開啟鍵盤電源、按任一按鍵則到「搜尋模式」狀態。配對 LED 燈閃爍、自動再連結。
- 10. 設定可由控制台> 顯示裝置和印表機 > 裝置、確認連接狀態。

# [3] 第2台以上之登錄作業 (最多可登錄3台)

- 1. 按下機體內側的「配對鈕」、或同時按下「Ctrl」、「Alt」、「Fn」按鍵、設定在「配對模式」的狀態。
- 2. 配對 LED 燈閃爍。
- 3. 進行藍芽設備的設定( 配對)
- 4. 配對設備資訊記錄在鍵盤內。
- 5. 反覆操作1~4 步驟。

※ 每次反覆地執行配對、連結時、最近的設備資訊會成為連結優先順序的第一位、之前順序則會依序遞減。

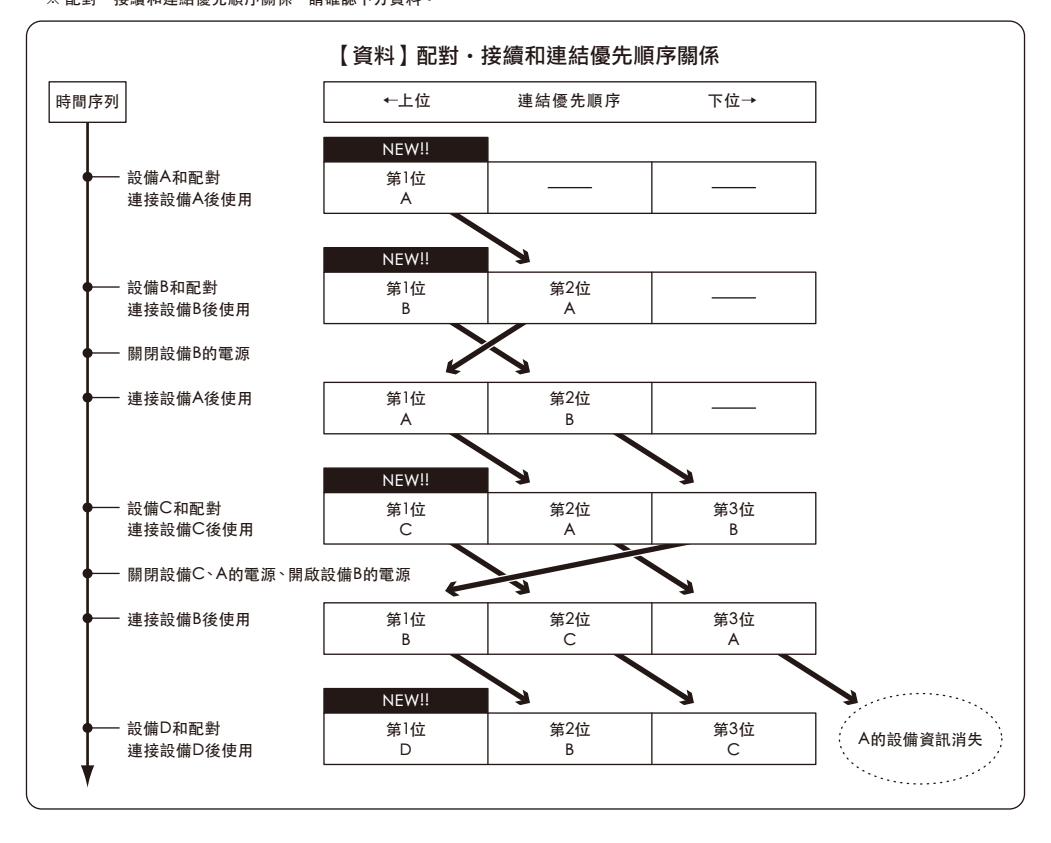

#### ◆變更和刪除藍芽設備

#### 想變更連接設備時 (連接優先排列為低順位的設備)

- 1. 登錄完畢開啟想連接的設備電源。
- 2. 關閉連接狀態的設備 ( 連結優先順序首位 ) 的電源或是關閉藍芽功能。
- 3. 按鍵盤的其中一個按鍵。
- 4. 配對 LED 燈閃爍 2~3 次、則開始連結。
- 5. LED 燈滅後、可以操作鍵盤。
	- ※關於配對、連接和連結優先順序之關係、請參考上方的資料。

#### 想刪除登錄完畢的設備資訊

- 1. PC是依照控制板>藍芽設備>設備元件選擇連接完成的鍵盤、點選刪除、出現確認畫面、點選「是」。
- 2. 中止藍芽設備的連接、PC的設備資訊刪除。
- 3. 押著鍵盤背面的配對鈕三秒以上、鍵盤回到出廠狀態。 (初始化)
- 4. 配對LED燈閃爍後、燈亮起。
- 5. 關閉鍵盤的電源。

#### 其他

- 1. 連接 Bluetooth 狀態下、 Windows 休眠準備模式復原、非 Bluetooth 所對應之規格。
- 請事先用滑鼠操作等方式、解除Windows 休眠準備模式後再使用。
- 2. 配對完成後、在連接期間將 PC主機電源關閉再開啓、PC 重新起動後、按鍵盤任意鍵、配對 LED 燈即會閃爍、並自動重新連接。
- 3. 配對完成後、在連接狀態下將 Bluetooth 傳輸器暫時拔下、當再次插上後、按鍵盤任意鍵、配對 LED 燈即會閃爍、並自動重新連接。

#### 配對正常完成但卻無法輸入時之處理方法

1. 點擊「開始」鈕、開啟「控制台」。

- 2. XP系統下、從「控制台」之「效能及維護」、開啟「系統管理工具」、接著再開啟「服務」。 Vista 系統下、從「控制台」之「系統及維護」、開啟「系統管理工具」、接著再開啟「服務」。 7 / 8 系統下、從「控制台」之「系統及安全性」、開啟「系統管理工具」、接著再開啟「服務」。
- 3. 雙點擊開啟「服務」視窗內之「Bluetooth Support Service」。
- 4. 開啟「Bluetooth Support Service」視窗之「登入」分頁。
- 5. 勾選「本機系統帳戶」。
- 6. 按「套用」及「OK」鈕、關閉所有視窗、重新啟動 PC。
- 7. 再一次重新辨識 Bluetooth 鍵盤。

以上狀態是以OS 純正之軟體或驅動程式進行設定之操作方法。若以Bluetooth 轉接器隨附之專用軟體進行設定、請參考 Bluetooth 轉 接器之操作說明書。

#### ◆休眠模式

30 分鐘以內均未操作按鍵時、即自動地切換至節省消費電力之休眠模式。休眠模式下、按鍵盤任何鍵均可解除。( 按下任何鍵後、配對 LED 即 閃爍、然後熄滅。) Bluetooth自動進行連接約 3~5 秒後、可重新輸入。此外、即使鍵盤電源重新開啓亦會被解除。

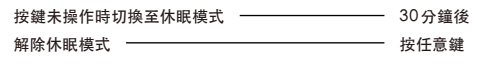

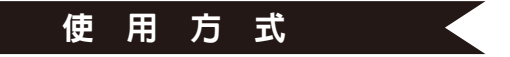

#### ◆功能鍵之使用方式

F1~F12 及 Home、PgUp 等等、印刷於鍵帽前方之按鍵、任一鍵同時按空白鍵兩側左右任一 [Fn] 鍵、 該鍵即可進行輸入。

\* Win 鍵及 Alt 鍵之鍵帽前面以鏤空字體印刷之[cmd⌘]及[option]、係方便用於連接 iPad / iPhone 等 iOS 設備時之標記。本製品使用於 iPad / iPhone之詳細方式、請參考以下。

#### **◆DIP開關操作説明**

操作主體背面之 DIP開關,可變更或使功能失效。出廠設定為 OFF。操作 DIP開關之前、請務必先將本 製品之電源關閉後再進行。請注意、電源開關開啟之狀態下操作、恐將造成故障。 。<br>表面之電源關閉及<del>再</del>運行,開口感,電源開關開放之於感行還的,感動運效政團<br>請使用前端尖細的棒狀物操作 DIP開關。

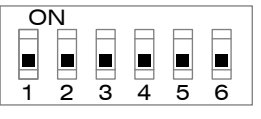

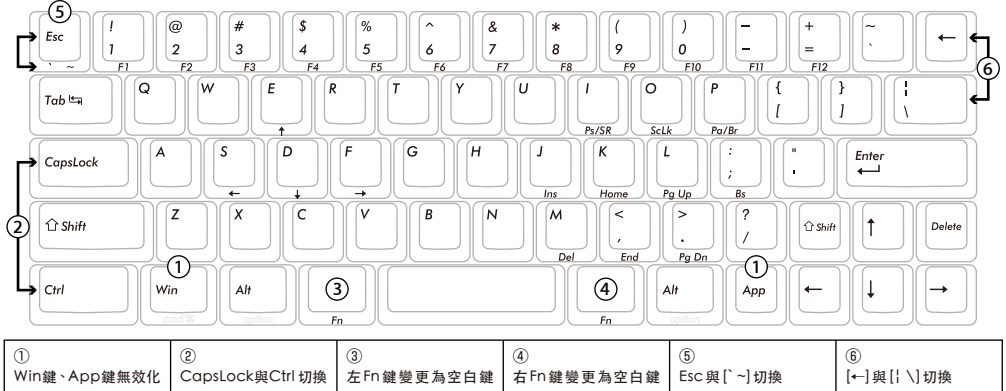

# ◆英文配置鍵盤附屬之更換用按鍵鍵帽

以DIP開關進行變更按鍵功能操作時所必要之以下 5 個鍵帽、隨附於內。請使用 FILCO 拔鍵器進行更換。

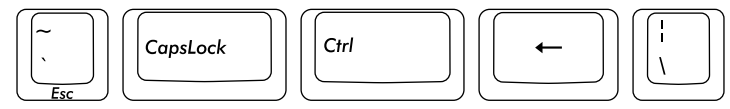

#### ◆連接於iPad・iPhone使用時

1. 將鍵盤設置成可配對之狀態後 (參考第 35 頁 [1]) 、依序點擊主畫面之「設定」、「Bluetooth」、設置為「ON」。

2. 裝置一覽上、顯示「FILCO Bluetooth Keyboard」「未配對」。點擊之後、畫面上會顯示密碼。請以鍵盤輸入密碼、按下「Enter」鍵。 3. 「FILCO Bluetooth Keyboard」「已連線」後、即配對完成。

\* Bluetooth 鍵盤之期間、虛擬鍵盤即從畫面消失。

- \* iOS 可用「cmd⌘(Win)」+「空白鍵」切換語言。每按一次即切換語言、目前已選擇之輸入 模式、以青藍色顯示。
- \* DIP開關之操作在 iOS上亦有效。
- \* 可利用右表之快捷鍵。

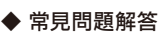

Q. 無電源。

#### 請確認電池的方向。

電池可能已消耗。請更換新的電池。

- Q.無法配對。在搜尋 Bluetooth設備的畫面下、未顯示鍵盤。
	- 請確認鍵盤之電源開關為 ON。
	- 請確認電池的方向。若電池已消耗、請更換新的電池。
	- 請按壓鍵盤之配對鈕、確認配對 LED 閃爍。
	- 使用 Bluetooth 傳輸器時、請確認是否正常設定及動作。
	- 使用電腦內建之 Bluetooth 功能時、請確認設定是否已開啟。

Q.Enter鍵及Shift鍵等大按鍵和其他小按鍵相較之下、觸感不同。

大型按鍵搭載平衡桿、無論按壓大型按鍵的哪個部位、按鍵開關均可上下動作。

Q.電腦的電源剛開啟時、無法以Bluetooth連接選擇 BIOS操作或OS。

於 Bluetooth2.1以上之轉接器進行配對設定後、將通行金鑰參數登錄於轉接器內、具有在 OS 起動前亦可於 BIOS 畫面及OS 選擇畫面中 操作之功能。

不具有此功能之 Bluetooth 轉接器、則無法於 Windows 起動前操作。必要時、請以可連接 USB、或連接 PS/2 之其他鍵盤進行操作。 此部分需依各轉接器的規格而定、 若有不明之處、請與轉接器製造廠商之客服確認。

#### Q.安全模式下無法動作。

- 安全模式中無法使用。
- Q.插拔Bluetooth轉接器後、鍵盤不動作。

重新連接 Bluetooth 轉接器之後、按任何鍵即可重新連接 Bluetooth 通訊。

Q.無法從Windows之休眠準備模式中恢復。

連接 Bluetooth 時、從Windows之休眠模式中恢復非 Bluetooth 規格上之對應。請事先用滑鼠等操作、解除Windows 休眠準備模式 後再使用。

Q.可在其他Windows下使用嗎?

Bluetooth 轉接器係於 Windows 8、Windows 7、Windows Vista、Windows XP SP2 以上之標準功能下動作。其他Windows系統 無法使用。無提供驅動程式或軟體的支援。

Q.連接 Bluetooth時、鍵盤之動作有時候異常。

電波收、發訊號的範圍依使用環境而有不同。電腦及鍵盤的附近、若有微波爐、無線網路產品、無線電話之類會發生電波干擾之環境下、 可能有無法正常動作之情況。

Q.文字有時候無法正確輸入。

若以前所使用之鍵盤軟體仍存在、請先解除安裝。若舊設定存在、將可能妨礙正常動作。

Q.鍵盤經常無反應、最後又連續地輸入已輸入之文字。

若在電波傳送範圍內、有多個使用相同波段範圍之無線設備存在、將可能因為干擾而發生通訊中斷。

所使用之 Bluetooth 轉接器隨附專用軟體及驅動程式、因屬高性能而易於操作、但在容易發生干擾之環境下、亦可能頻繁地發生通訊中 斷之情況。

此種情況下、先將 Bluetooth 轉接器隨附之專用軟體及驅動程式解除安裝、再以OS 標準之軟體及驅動程式動作、問題發生頻率即會明 顯減少。

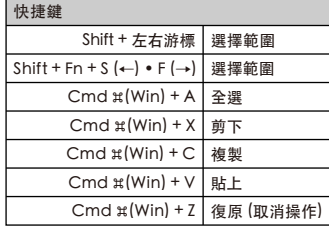

# **User manual** Notes 39

 $(RR)$ 

System requirements Product description Parts and accessories Switch, and LED functions Connection

# Connect computer via Bluetooth

- [1] Keyboard pairing state
- [2] Bluetooth device setting
- [3] Registering more than 1 device

Change or Delete Bluetooth Devices Sleep mode

# Use

Function keys operation method Operate and change key codes with DIP switch ON Key caps used for English keyboard Use in connection of iPad / iPhone Troubleshooting

# **Federal Communications Commission (FCC) Statement**

#### 15.21

You are cautioned that changes or modifications not expressly approved by the part responsible for compliance could void the user's authority to operate the equipment.

#### 15.105(b)

This equipment has been tested and found to comply with the limits for a Class B digital device, pursuant to part 15 of the FCC rules. These limits are designed to provide reasonable protection against harmful interference in a residential installation. This equipment generates, uses and can radiate radio frequency energy and, if not installed and used in accordance with the instructions, may cause harmful interference to radio communications. However, there is no guarantee that interference will not occur in a particular installation. If this equipment does cause harmful interference to radio or television reception, which can be determined by turning the equipment off and on, the user is encouraged to try to correct the interference by one or more of the following measures:

- Reorient or relocate the receiving antenna.
- Increase the separation between the equipment and receiver.
- Connect the equipment into an outlet on a circuit different from that to which the receiver is connected.
- Consult the dealer or an experienced radio/TV technician for help.

This device complies with Part 15 of the FCC Rules. Operation is subject to the following two conditions:

1) this device may not cause harmful interference, and

2) this device must accept any interference received, including interference that may cause undesired operation of the device.

# **FCC RF Radiation Exposure Statement:**

This equipment complies with FCC radiation exposure limits set forth for an uncontrolled environment. End users must follow the specific operating instructions for satisfying RF exposure compliance. This transmitter must not be co-located or operating in conjunction with any other antenna or transmitter.

# **Canada, Industry Canada (IC) Notices**

This device complies with Industry Canada license-exempt RSS standard(s).

Operation is subject to the following two conditions: Operation is subject to the following two conditions: (1) this device may not cause interference, and (2) this device must accept any interference, including interference that may cause undesired operation of the device.

 'utilisateur de l'appareil doit accepter tout brouillage radioélectrique subi, même si le brouillage est susceptible d'en compromettre le fonctionnement. Le présent appareil est conforme aux CNR d'Industrie Canada applicables aux appareils radio exempts de licence. L'exploitation est autorisée aux deux conditions suivantes : (1) l'appareil ne doit pas produire de brouillage, et (2)

# 根據NCC低功率電波輻射性電機管理辦法 規定:

第十二條 經型式認證合格之低功率射頻電機,非經許可,公司、商號或使用者均不得擅自變更頻率、加大功率或變更原設計之特性及 功能。

第十四條 低功率射頻電機之使用不得影響飛航安全及干擾合法通信;經發現有干擾現象時,應立即停用,並改善至無干擾時方得繼續 使用。

前項合法通信,指依電信法規定作業之無線電通信。

低功率射頻電機須忍受合法通信或工業、科學及醫療用電波輻射性電機設備之干擾。

사용자안내문 (B급 기기 가정용 방송통신기기) 이 기기는 가정용(B급)으로 전자파적합등록을 한 기기로서 주로 가정에서 사용하는 것을 목적으로 하며, 모든 지역에서 사용할 수 있습니다

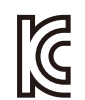

Company : Diatec Corporation Product : Keyboard Model No. : FILCFF02 Manufactured date : 2013/5 Manufacturer : Diatec Corporation KCC-REM-FKB-FILCFF02 Country of manufacture : Taiwan

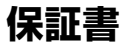

この保証書は製品が万が一故障した場合、ご購入頂いた日から12ヶ月間の保証を行うものです。製品の初期不良はご購入日から1週間と し、初期不良と認められた場合は商品を交換します。保証期間内で初期不良と認められない場合は製品を修理します。 1)保証書に販売店捺印、購入年月日の記入がない場合は無効となります。2)保証書は日本国内のみで有効です。3)本製品の故障または その使用上生じたお客様の直接、間接の損害につきましては、当社はその責任を負いかねます。4)保証期間内でも次のような場合は有償 での修理となります。A)通常の使用以外の操作で発生した場合の故障または損害。B)改造されたり不当な修理をされたことに起因する故 障または損傷。C)お買い上げ後輸送されたことに起因する故障または損傷。D)地震、風水害そのほか不測の事故による損傷。E)本保証書 を提示されない場合。F)保証書の所定事項の未記入、訂正された場合。

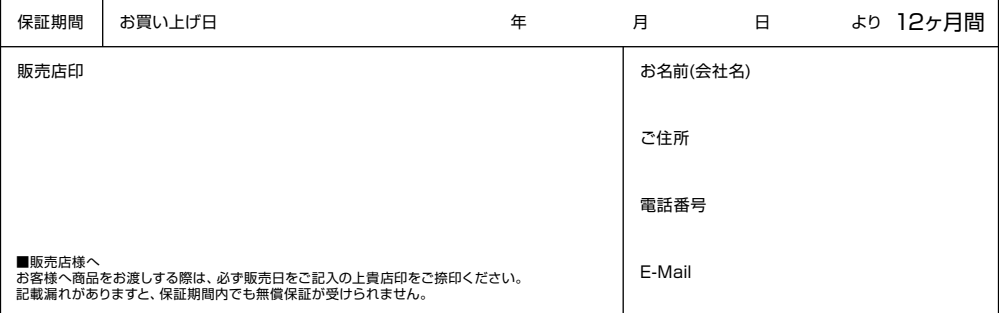

d ダイヤテック株式会社 発売元

〒101-0021 東京都千代田区外神田6-5-4 偕楽ビル(外神田)4F Kairaku Bldg(Sotokanda)4F, 6-5-4 Sotokanda, Chiyoda-ku, Tokyo, 101-0021, Japan URL http://www.diatec.co.jp/

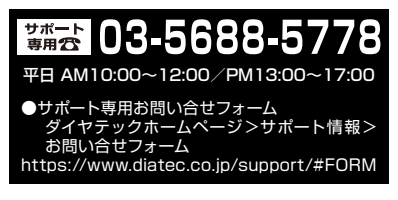

- ●Microsoft Windowsは米国マイクロソフト社及びその他の国における登録商標です。 Windows is a registered trademark of Microsoft Corporation in the United States and other countries.
- ●Bluetoothは、Bluetooth SIG, Inc. の登録商標です。 Bluetooth is a trademark of Bluetooth SIG, Inc.
- FILCOはダイヤテック株式会社の登録商標です。 FILCO is a registered trademark of DIATEC CORPORATION. ●